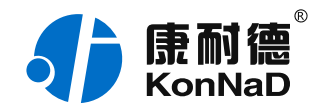

2020年9月17日 更新

# C2000-E1M1 使用说明书

Ethernet  $\approx$  1  $*$  TTL/RS485 串口设备联网 — 串口服务器(嵌入式)

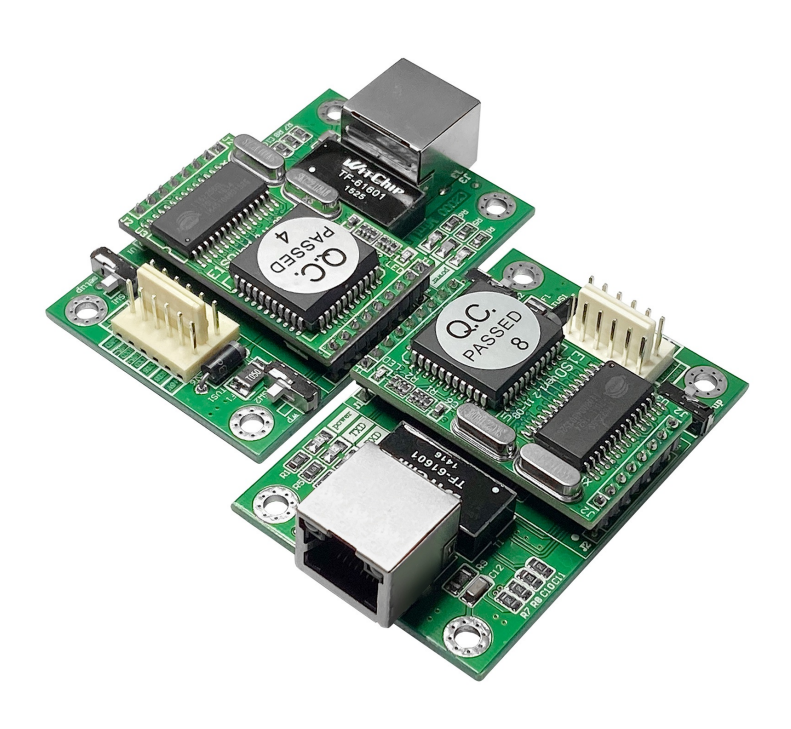

#### 深圳市中联创新自控系统有限公司

Shenzhen United Innovation Automatic Control SystemCo., Ltd.

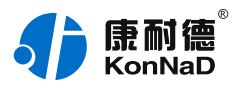

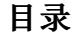

<span id="page-1-31"></span><span id="page-1-30"></span><span id="page-1-29"></span><span id="page-1-28"></span><span id="page-1-27"></span><span id="page-1-26"></span><span id="page-1-25"></span><span id="page-1-24"></span><span id="page-1-23"></span><span id="page-1-22"></span><span id="page-1-21"></span><span id="page-1-20"></span><span id="page-1-19"></span><span id="page-1-18"></span><span id="page-1-17"></span><span id="page-1-16"></span><span id="page-1-15"></span><span id="page-1-14"></span><span id="page-1-13"></span><span id="page-1-12"></span><span id="page-1-11"></span><span id="page-1-10"></span><span id="page-1-9"></span><span id="page-1-8"></span><span id="page-1-7"></span><span id="page-1-6"></span><span id="page-1-5"></span><span id="page-1-4"></span><span id="page-1-3"></span><span id="page-1-2"></span><span id="page-1-1"></span><span id="page-1-0"></span>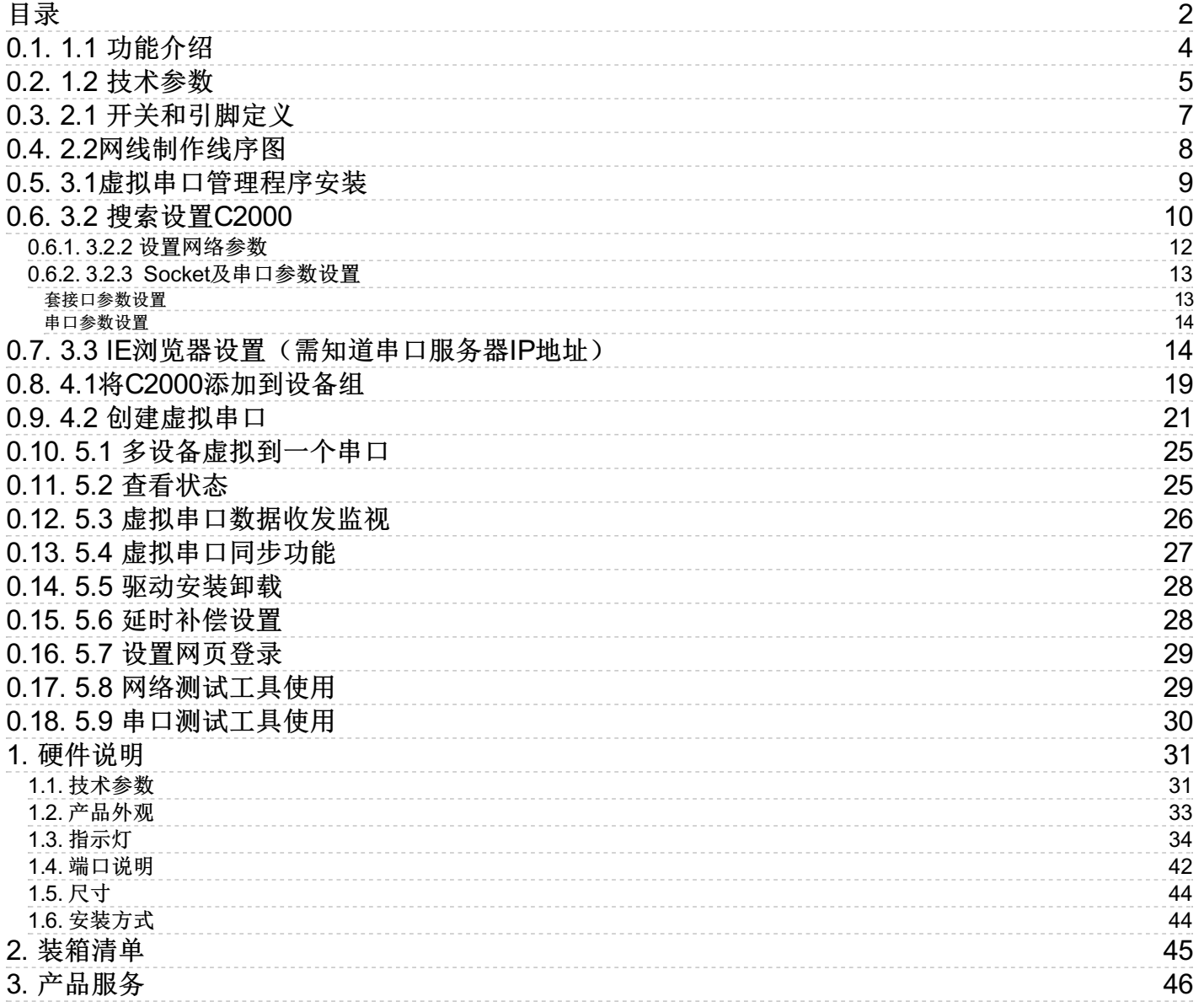

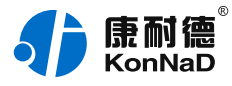

## **【版权声明】**

©2000 - 2020 中联创新版权所有

## **【商标声明】**

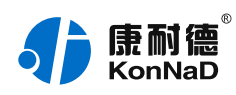

及其它中联创新服务相关的商标均为深圳市中联创新自控系统有限公司及其关联公司所 有。本文档涉及的第三方主体的商标,依法由权利人所有。

## **【免责声明】**

本文档仅提供有关康耐德产品的信息。本文档并未授予任何知识产权的许可,包括未以 明示或暗示、以禁止发言或其他方式授予任何知识产权许可。除深圳市中联创新自控系 统有限公司在其产品的销售条款和条件中声明的责任之外,深圳市中联创新自控系统有 限公司不承担任何其他责任;并且深圳市中联创新自控系统有限公司对康耐德产品的销 售或使用不作任何明示或暗示的担保,包括对产品特定用途适用性、适销性、对任何专 利权、版权或其他知识产权的侵权责任等,均不作担保。

深圳市中联创新自控系统有限公司可能随时对产品规格及产品描述做出修改,恕不另行 通知。

## **【联系方式】**

深圳市中联创新自控系统有限公司

地 址:深圳市福田区彩田路中银大厦 A 座 16 楼

官 网: [www.konnad.com](https://www.konnad.com)

电 话:0755-88865168

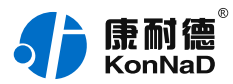

#### 1. **总体介绍**

#### <span id="page-3-0"></span>**0.1. 1.1 [功能介绍](#page-1-1)**

C2000 E1M1是具有高性价比且稳定可靠的串口设备嵌入式联网模块,它提供RS-485 和TTL串口到TCP/IP网络和TCP/IP网络到RS-485和TTL串口数据透明传输,它可以使设 备立即具备联入TCP/IP网络的功能。

C2000 E1M1向上提供10M以太网接口,向下提供1个标准RS-485和TTL串行口,通讯 参数可通过多种设置方式设置。C2000 E1M1可广泛应用于PLC控制与管理、门禁医疗、 楼宇控制、工业自动化、测量仪表及环境动力监控系统、信息家电、LED信息显示设备 和CNC管理等。

特点:

→具有TCP Server. TCP Client. UDP. 虚拟串口. 点对点连接等五种操作模式; →用户基于网络软件,不需要做任何修改就可以与C2000 E1M1通讯;

→通过安装我们免费提供的虚拟串口软件,用户基于串口的软件不需要做任何修改就可 以与C2000 E1M1通讯。

→对于需要开发软件的用户,我们免费提供通讯动态库、设置动态库或OCX控件;

→通过浏览器、设置软件或设置动态库进行参数设置;

→低功耗设计,无需散热装置;

→双看门狗设计,稳定性高。

#### **a) 本产品有以下三种工作模式:**

1. 作为TCP服务器, 转换器上电后在指定的TCP 端口等待数据服务器的连接请求, 数据 服务器在需要与转换器通讯的时候,向转换器的监听端口请求建立TCP 连接,连接建立 后,数据服务器可以随时向转换器发送数据,转换器也可以随时将数据发送到数据服务 器,在完成指定的通讯后,数据服务器可以主动要求断开连接,否则连接一直保持。 2.作为TCP客户端,转换器上电时会主动向服务器请求连接,直到TCP连接建立为止, 并日连接一旦建立将一直保持,连接建立后,数据服务器可以随时向转换器发送数据, 转换器也可以随时将数据发送到数据服务器。

3.UDP方式,当C2000 工作在"UDP"模式时,它只接收设置的指定服务器IP地址发 过来的数据,且只将返回的数据发送到该指定的服务器IP地址和指定端口。

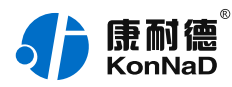

#### **b) 应用软件可使用三种方式与转换器通讯:**

1.通过本公司开发的虚拟串口管理程序,将网络数据重定向到虚拟串口,然后从虚拟串 口读取数据。

2.用本公司开发的控件EDSockServer.ocx(或动态库EDSockServer.dll)。

3.使用Socket进行通讯。

### <span id="page-4-0"></span>**0.2. 1.2 [技术参数](#page-1-2)**

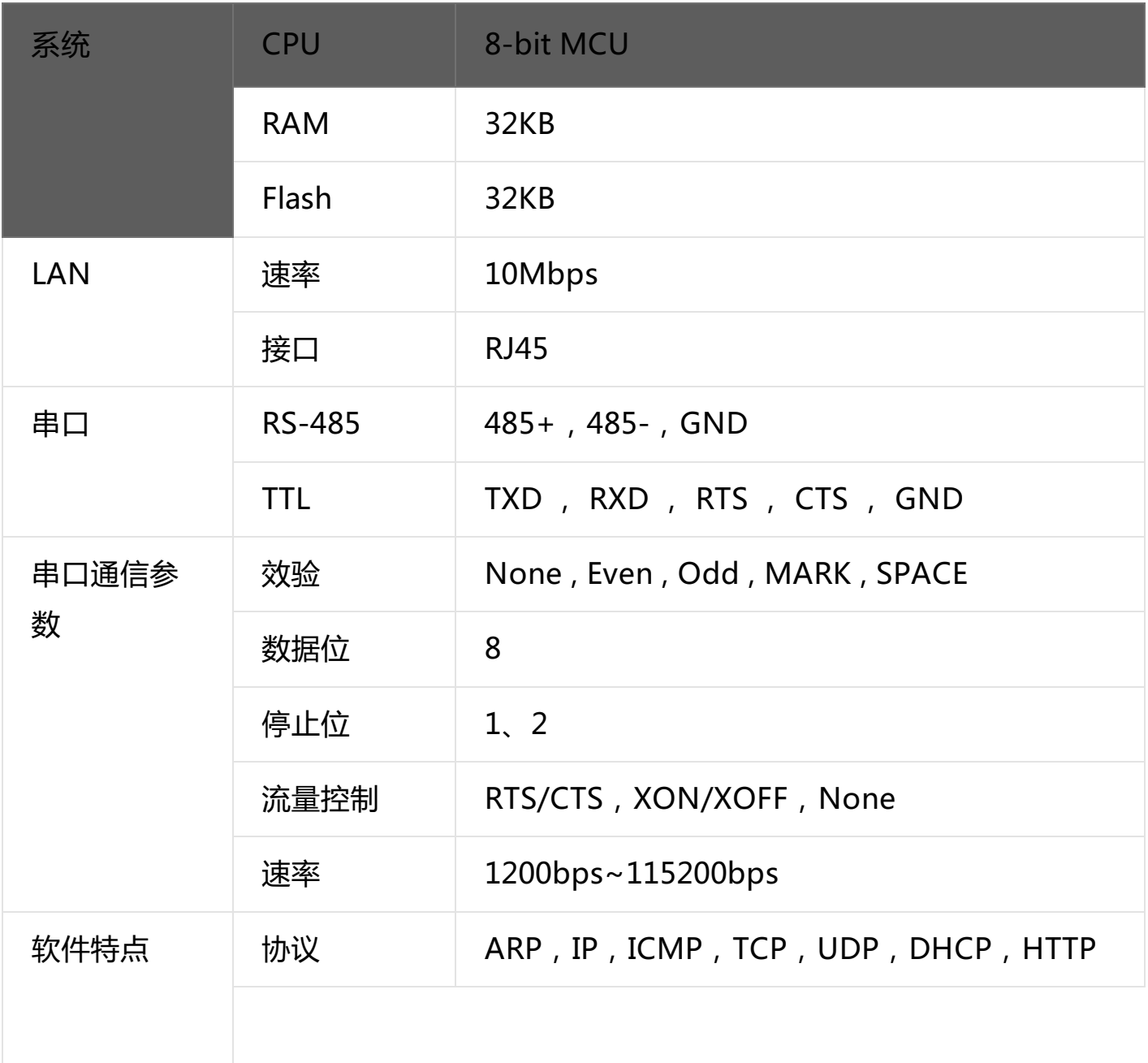

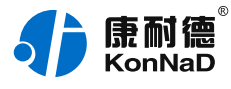

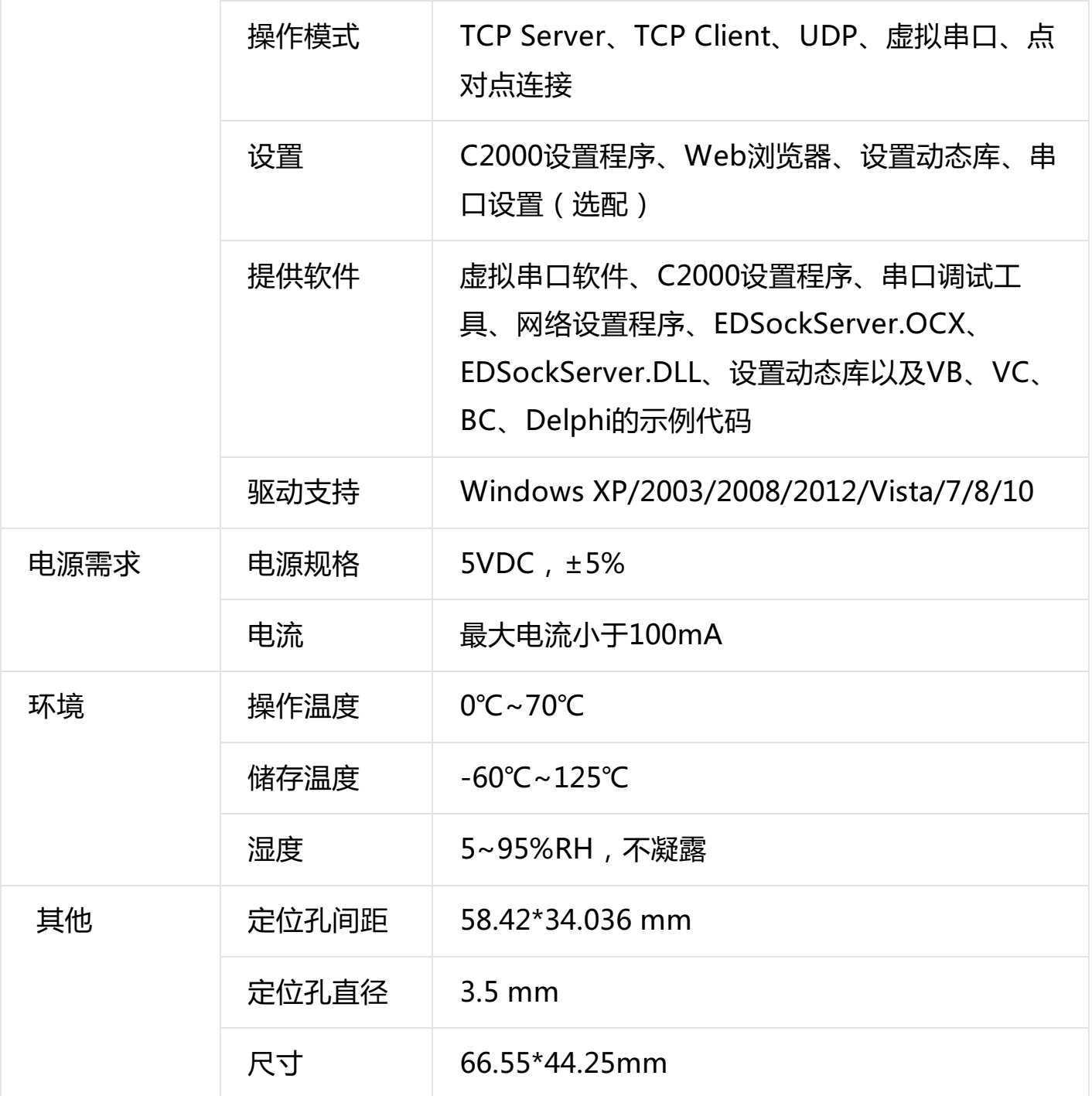

#### 2. **引脚及接线**

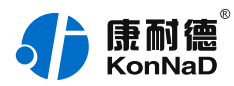

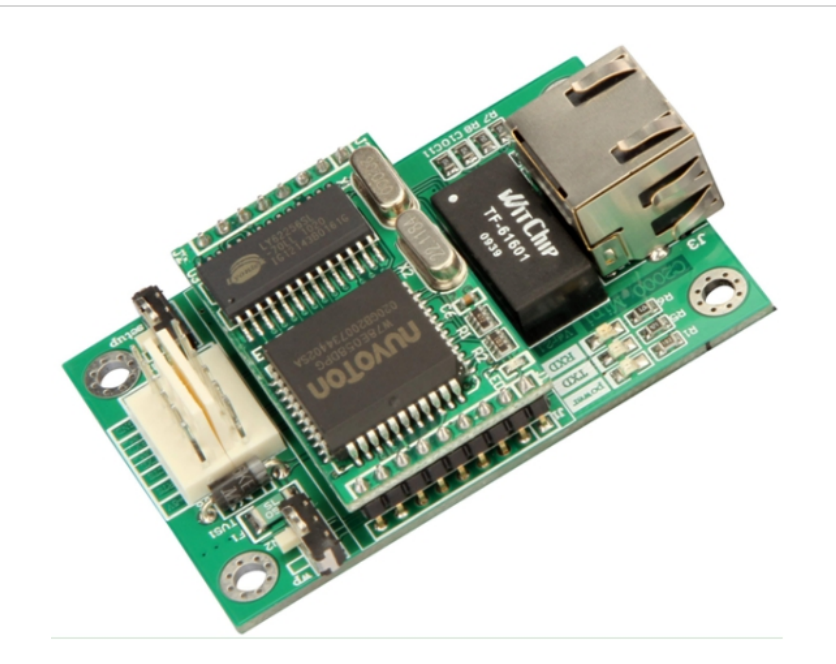

## <span id="page-6-0"></span>**0.3. 2.1 [开关和引脚定义](#page-1-3)**

## SW1定义

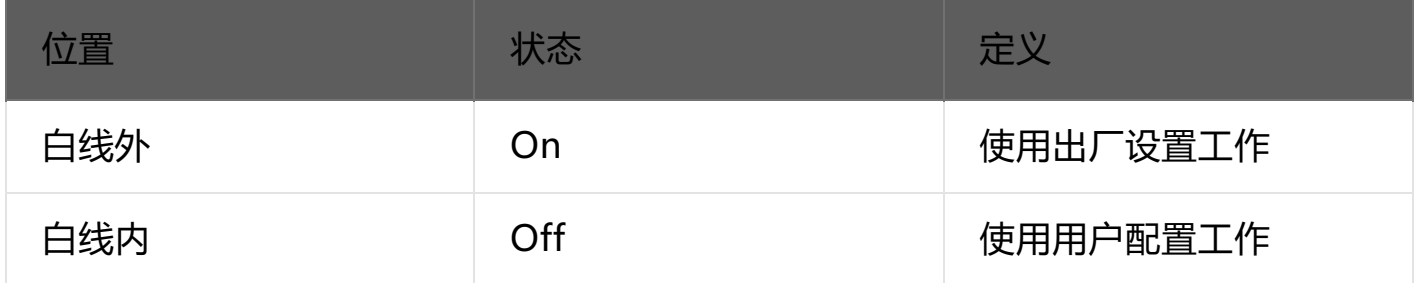

## SW2定义

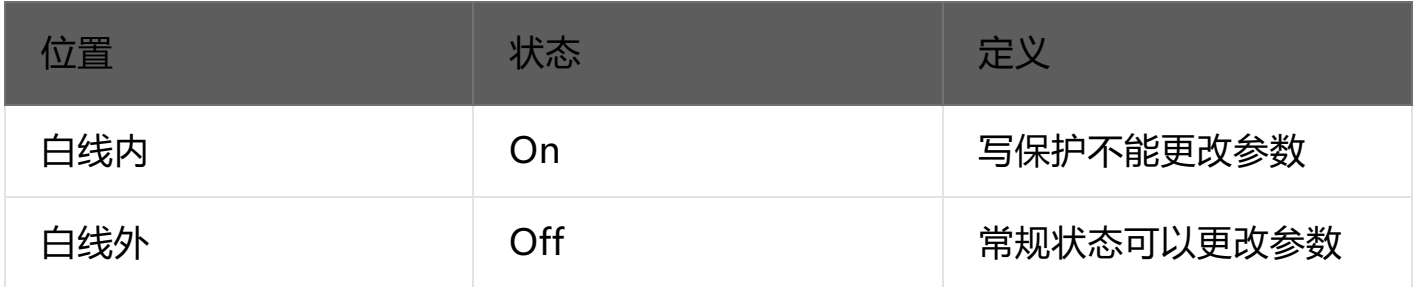

## 引脚定义

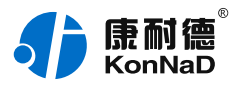

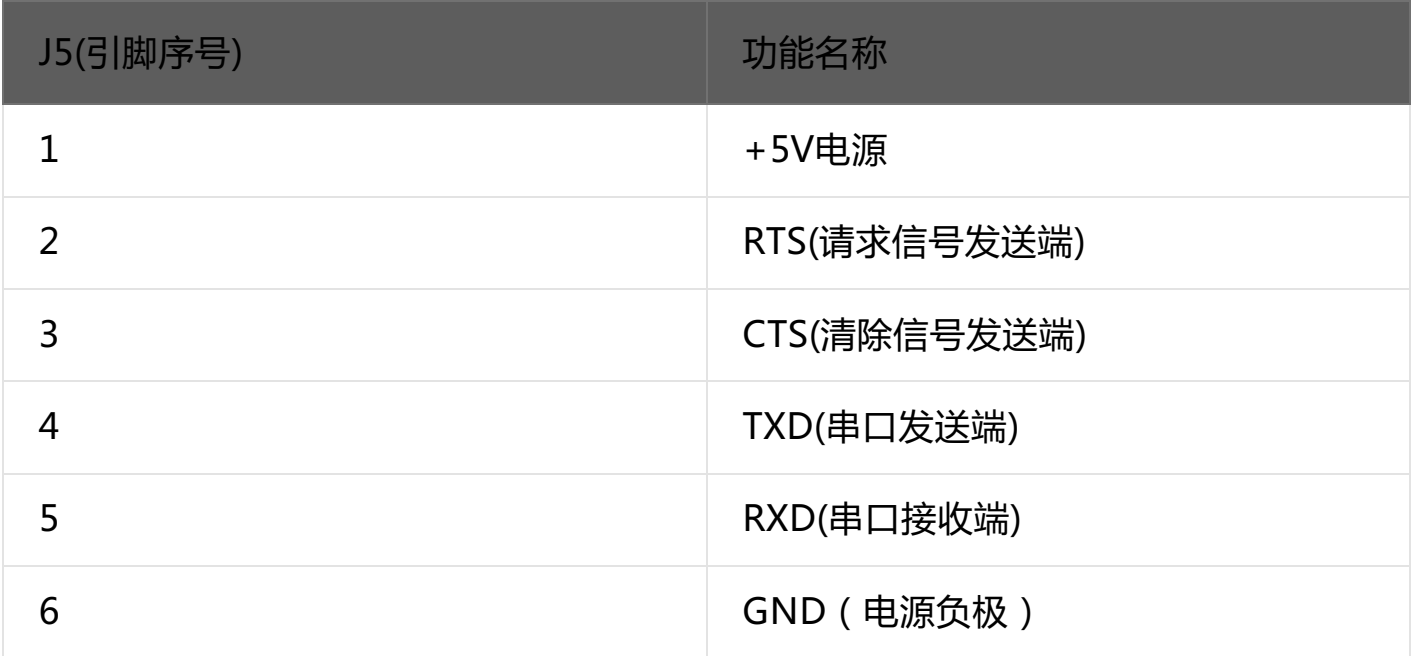

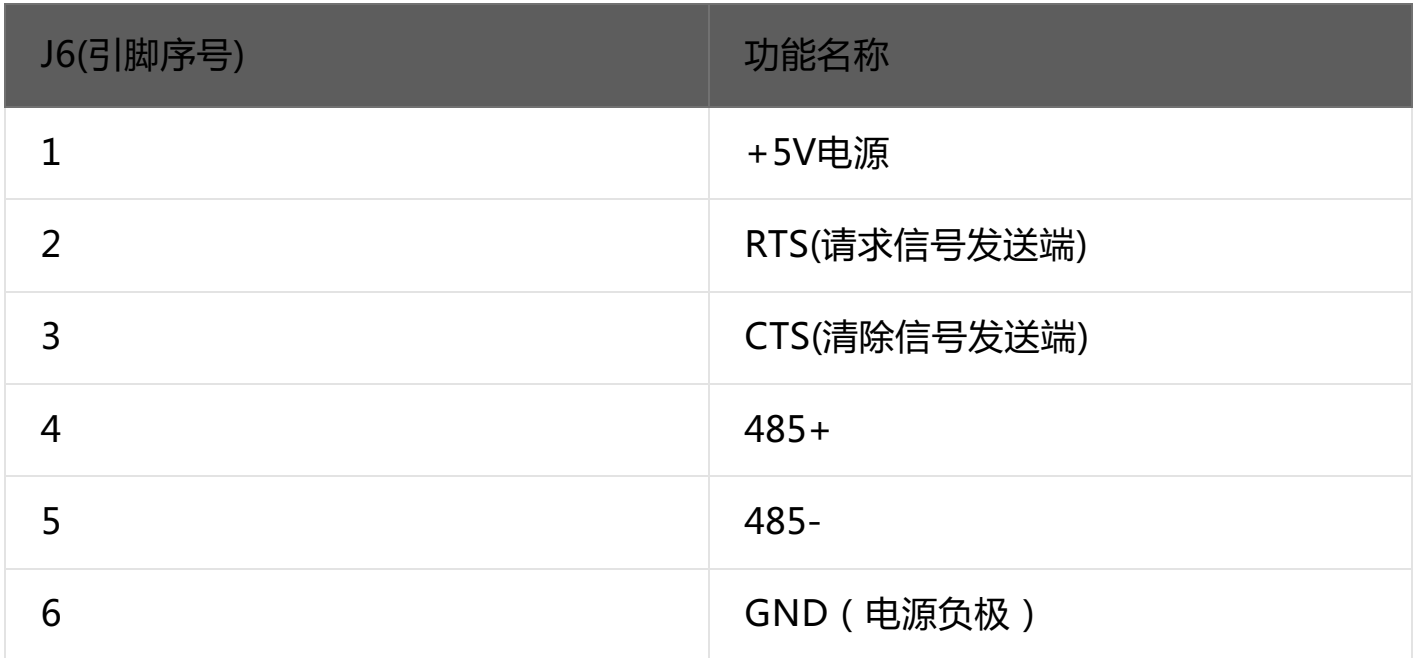

## <span id="page-7-0"></span>**0.4. [2.2网线制作线序图](#page-1-4)**

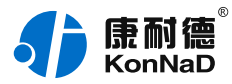

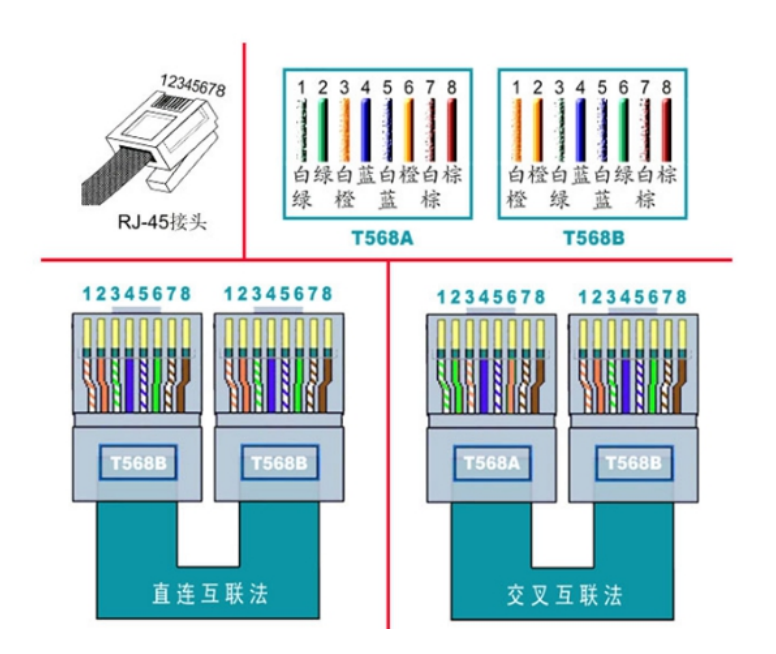

#### 说明:

- 1. C2000连交换机时,请使用直连网线;
- 2. C2000与电脑直连时,请使用交叉网线。

#### 3. **设备设置**

C2000系列串口转网络设备(含串口服务器、嵌入式串口设备联网模块), 在使用之 前,请先正确的和交换机、路由器或电脑连接,通过IE浏览器或安装我们随产品附送的 C2000管理软件进行必要的通讯配置。

## <span id="page-8-0"></span>**0.5. [3.1虚拟串口管理程序安装](#page-1-5)**

C2000虚拟串口管理软件根据操作系统的不同可以分为32位系统和64位系统使用版本。 如下图所示:

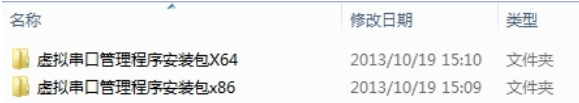

在实际使用时请根据不同系统选择不同软件进行安装,其中X64为64位系统使用,X86 为32位系统使用。

首次安装C2000 管理软件时右键选择VCom.setup.exe选择"**以管理员身份运行**"安装

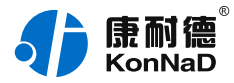

程序,便会弹出安装对话框,根据提示逐步完成安装。安装完成后在开始菜单将生成包 括**虚拟串口管理程序、网络测试工具**、**串口测试工具**如下图所示:

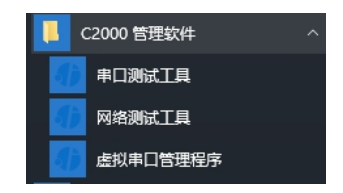

各程序功能如下:

**串口测试工具:**一款简单实用的串口调试工具,能够根据需要灵活选择串口、波特率、 数据位、停止位、校验位、流量控制等串口通讯参数,在调试C2000时,可用做模拟串 口设备、串口通讯软件。可发送和接收十六进制和ASCII码。

**网络测试程序:**一款TCP、UDP网络通讯测试软件,可作为TCP Server、TCP Client、 UDP程序对C2000网络端进行控件协议及TCP和UDP透明传输测试。

**虚拟串口管理程序:**一款集成了C2000搜索设置和工作状态查询、映射C2000设备为本 地虚拟串口及监视虚拟串口数据通讯的综合管理软件。

#### **注意:**

- 1. **软件运行需要net framework 4支持,如没有安装可到目录\Resource\Runtime下找到 dotNetFx40\_Full\_x86\_x64.exe进行安装即可。**
- 2. 如出现不能打开不能登录等问题, 如软件一直提示正在登陆, 请检查进程里面的 **C2000Service.exes是否正在运行,如没有运行就会出现登陆不了的情况,出现这种情况多是安全 软件优化系统时阻止服务运行或删除了服务。**

#### <span id="page-9-0"></span>**0.6. 3.2 [搜索设置C2000](#page-1-6)**

安装完C2000 管理软件后,以管理员身份运行虚拟串口管理程序,就会出现登录界面, 如下图:

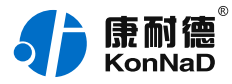

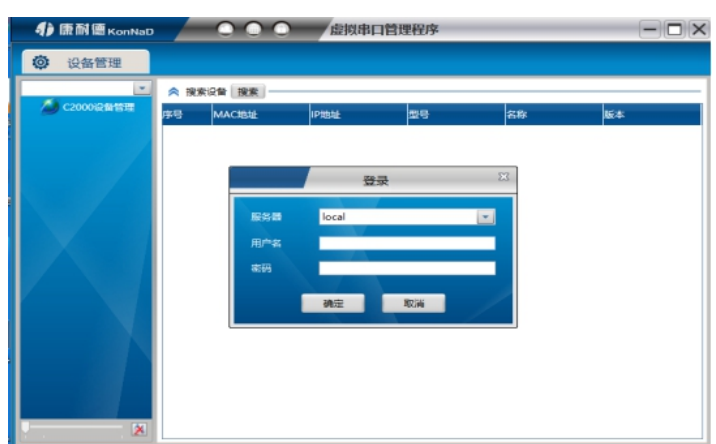

**默认用户名 admin**,密码为空,输入用户名后点"确定"进入管理软件。进入后主界面 如下图所示,程序主要有主菜单、设备分组、设备搜索等几部分组成。

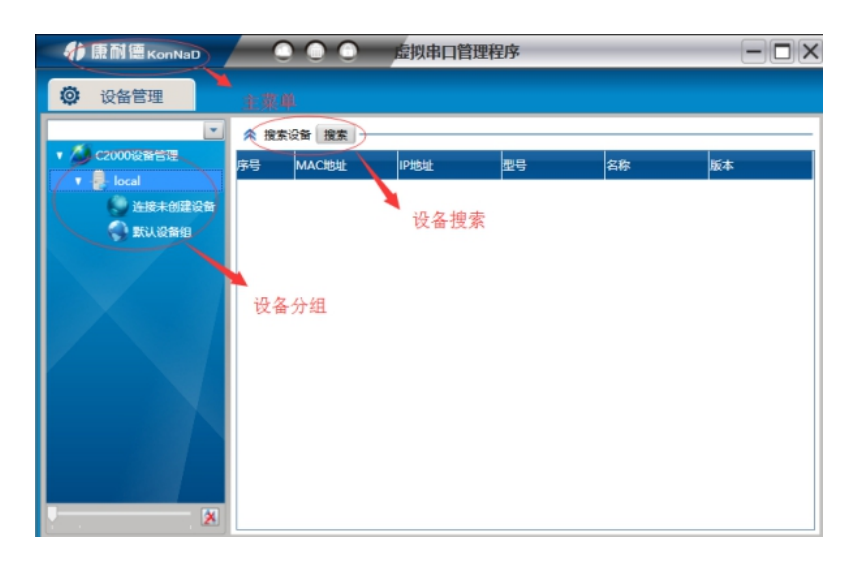

## **3.2.1 搜索C2000设备**

点击

搜索

按钮可搜索出网络中的所有C2000设备。

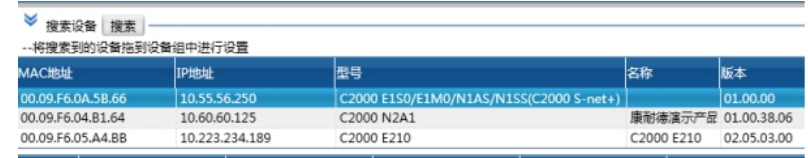

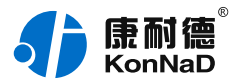

搜索不到设备主要因为以下几种原因造成:

设备和搜索电脑不在同一个网段,因为搜索时用的是UDP广播,而广播跨网段一般是不会被转 发的,此时可以将设备拿到同一个网段进行设置后使用。 电脑开有防火墙,包括用户自己安装及系统自带防火墙,此时只要暂时关闭防火墙即可。如果 关闭防火墙后还是不能搜索到,可以尝试用其他电脑搜索设备。

#### <span id="page-11-0"></span>**0.6.1. 3.2.2 [设置网络参数](#page-1-7)**

右键单击想要设置的C2000在弹出的快捷菜单中选择"设置"即可弹出参数设置对话 框,如下图:

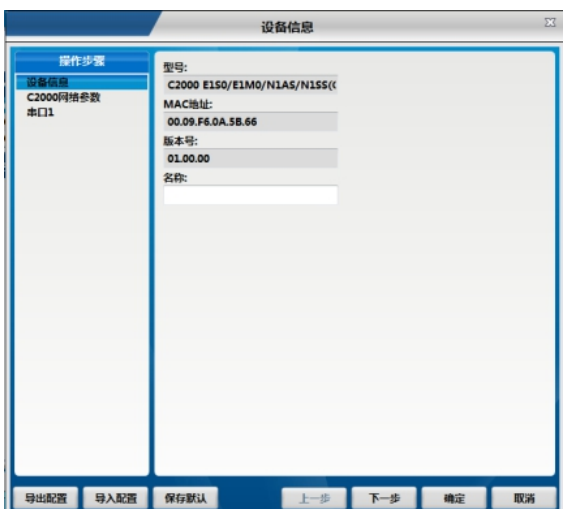

**设备信息**:主要提供设备的相关信息可以从中查看到设备型号、MAC地址和设备嵌入 式版本,同时也可从这里设置设备的名字。

**C2000网络参数**:可以设置设备IP、子网掩码、默认网关。当C2000接入的网络具有 DHCP服务器时可以选择"自动获得IP"一项, 但此时网关还是需要手动输入。当 C2000作为服务器时建议手动给设备指定一个固定IP而不是自动获取。IP设置完成后 建议在电脑的命令提示符下Ping C2000 的IP地址, 如果不能Ping通请检查设置是否 正确。

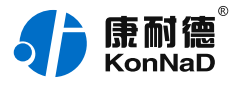

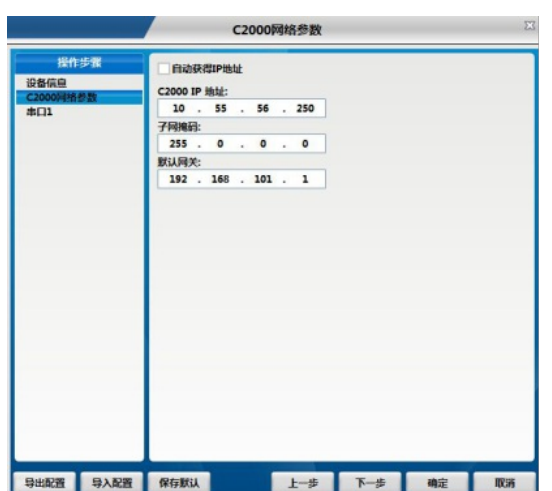

## <span id="page-12-0"></span>**0.6.2. 3.2.3 [Socket及串口参数设置](#page-1-8)**

单击"串口1"进入套接口连接参数及串口参数设置页面,如下图;

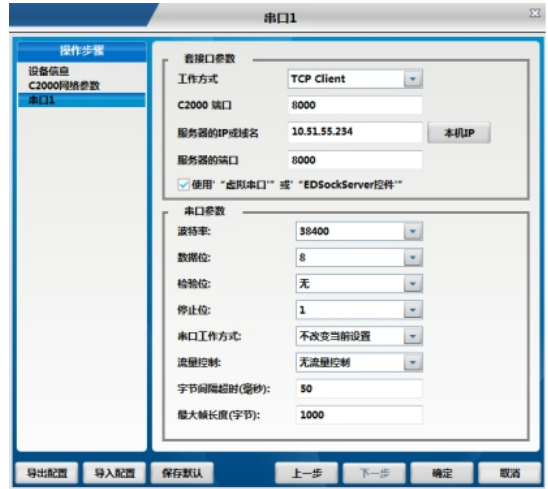

#### <span id="page-12-1"></span>**[套接口参数设置](#page-1-9)**

需要设置的套接口参数包括工作方式、C2000端口、服务器的IP或者域名和使用"虚拟 串口"或 "EDSockServer"选项。

工作方式包括Tcp Server、Tcp Client、UDP。

Tcp Client:设备作为客户端,选择此种工作方式时要同时设置服务IP和端口。当C2000 设备做为客户端时从上电开始就会主动的连接服务器,直到和服务器建立连接为止。 Tcp Server: C2000作为服务器端,在此模式下C2000在指定的端口监听来自客户端的

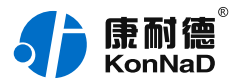

连接。当电脑上开了防火墙,C2000连接不上电脑上的程序,比如当虚拟串口转发不能 成功时可以尝试使用此种模式进行通信。

UDP:使用UDP进行通信。

C2000端口:设备通信时使用的端口,默认使用的是8000,可以根据需要更改。当使用 的是多串口服务器时各个串口的C2000端口应设置为不同。比如使用的是4串口服务器 C2000 N340,那么C2000端口可以设置为8000、8001、8002和8003。

服务器IP或域名:当设备作为客户端时此项需要设置。IP地址填上作为服务器的电脑或 者是设备的IP,在此也可通过域名去连接服务器。当单击旁边的"本机IP"时可以获取 电脑IP,但当此电脑有两张网卡或者是单张网卡有一个以上IP时可能不能自动获取需 要的IP,可进行手动输入。

服务器端口:当设备做为客户端时才需要设置此项,且必须设置为和服务器监听的端口 一致。比如用虚拟串口管理程序和C2000通信时,如果虚拟串口管理程序监听的端口为 8005那么此处服务器端口也应该设置为8005。

使用"虚拟串口"或"EDSockServer控件": 选上此选项时, 设备将使用本公司的协议 进行通信。如用户使用了虚拟串口或者用本公司提供的动态库或者控件进行的二次开发 则必须要选上此项,其他情况下无需选择。如不选择此项,设备将使用标准的Socket进 行通信。

#### <span id="page-13-0"></span>**[串口参数设置](#page-1-10)**

这里需要设置的参数有波特率、数据位、校验位、停止位和使用的流控方式。设置的数 值应该和C2000串口下接设备的通信参数设置成一样。比如有一个C2000串口服务器串 口下接了一个考勤机,而这个考勤机的通信参数为9600、N、8、2,没有使用流控,那 么C2000串口参数里面应该也设置成9600,、N、8、2并且流控方式设置为无。

"**字节间隔超时**"和"**最大帧长度**"选项,其中字节间隔超时为两次转发之间的最大等 待时间。最大帧长度为转发数据的帧的最大长度,只要达到这个长度,数据就会转发出 去;只要满足"字节间隔超时"与"最大帧长度"其中一个条件,C2000设备就会将串 口接收到的数据往网口转发。

#### <span id="page-13-1"></span>**0.7. 3.3 [IE浏览器设置\(需知道串口服务器IP地址\)](#page-1-11)**

操作方法:在地址栏中输入转换器的IP地址(假如C2000的IP为10.1.1.10)。

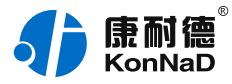

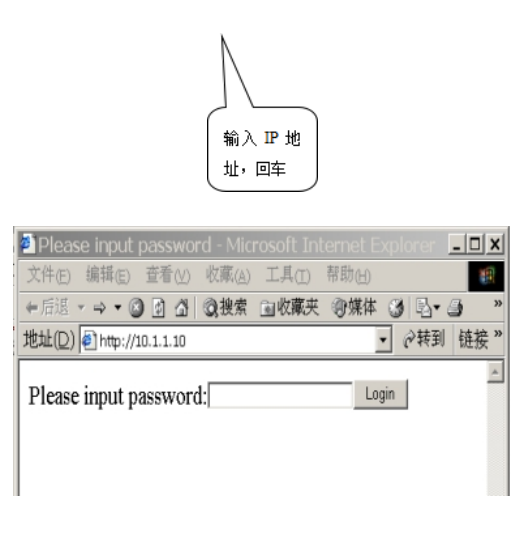

在以上界面中输入密码(当无密码或者SW为ON时,不用输入),点 "Login"。

### **Welcome to C2000 Plus system**

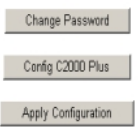

上图中共有三个按钮功能介绍如下:

"Change Password": 点击该按钮进入修改设置密码的界面。

"Config C2000 Plus": 点击该按钮进入C2000网络和串口参数修改界面。

"Apply Configuration": 点击该按钮退出设置界面, 并使转换器应用新的设置。 进入修改设置密码界面如下:

#### **Change system password**

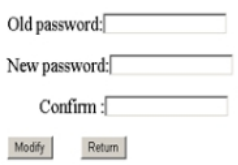

如上图,在Old password中输入原来的密码(当SW拨到ON时不用输入)。在New password中输入新密码;在Confirm中重复输入新密码;然后点击"modify",完成

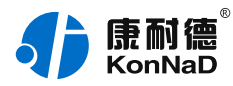

#### 修改密码。

#### 进入C2000网络和串口参数修改界面如下:

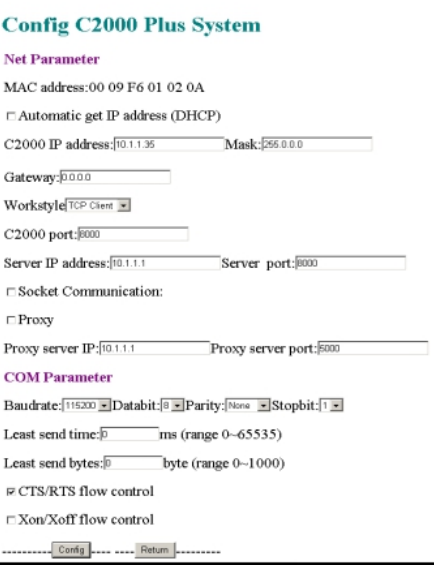

各设置项具体含义如下:

"**MAC address**":为转换器的MAC地址,它可以唯一的标识一个转换器,在使用虚 拟串口时可能会用到该参数。

 $\Box$ **Automatic get IP address (DHCP)**":未选中为"

",选中为

 $\mathbf{u}$ 

 $\checkmark$ 

 $\Box$ 

,选中该项表示C2000通过DHCP协议自动获得IP地址,但仍需**手动设置上本网段默认网 关**;不选中该项表示C2000使用静态IP地址,你必须为模块指定IP地址和掩码。

 $\Box$ 

"**C2000 IP address**":在此项中输入C2000所使用的IP地址;当选中 "

通过DHCP 自动获得IP地址" 时, 该项被忽略。

"**Mask**":在此项中输入C2000所使用的IP地址对应的掩码;当选中 "

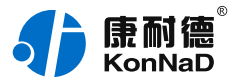

 $\Box$ 

通过DHCP 自动获得IP地址" 时,该项被忽略。

"**Gateway**":在此项中输入C2000所在网络的网关的IP地址。

"**Workstyle**":在此项中可以指定该C2000的工作方式。C2000共有三种工作方 式:"TCP客户端" 、"TCP服务器" 和"自动"。

●当C2000工作在"TCP客户端"方式时, 转换器不断向数据服务器请求连接, 直到TCP 连接建立,并且连接一旦建立将一直保持,连接建立后,数据服务器可以随时向转换器 发送数据,转换器也可以随时将数据发送到数据服务器;

●当C2000转换器工作在"TCP服务器"方式时,转换器上电后在指定的TCP端口等待数 据服务器的连接请求,数据服务器在需要与转换器通讯的时候,向转换器的监听端口请 求建立TCP连接, 连接建立后, 数据服务器可以随时向转换器发送数据, 转换器也可以 随时将数据发送到数据服务器,在完成指定的通讯后,数据服务器可以主动要求断开连 接,否则连接一直保持。

"**C2000 port**":在此项中输入C2000在"TCP服务器" 的监听端口,转换器在此TCP 端口上监听数据服务器的连接请求。**注意:该端口不能为80。**

"S**erver IP address**":在此项中输入数据服务器的IP地址。当C2000工作在"TCP客 户端"方式时,转换器主动向这个IP地址请求建立TCP连接。

"**Server port**":在此项中输入数据服务器的监听端口,数据服务器在这个TCP端口 上等待C2000的连接请求。

#### **Socket Communication**":未选中为"

 $\Box$ 

 $\overline{\mathscr{L}}$ 

 $\Box$ 

",选中为

。未选中该项时,转换器与数据服务器上用户程序的通讯通过虚拟串口或控件 EDSockServer.ocx进行;选中该项时,转换器与数据服务器上用户程序的通讯使用 Socket进行。

 $^{\prime}$ 

 $\mathbf{u}$ 

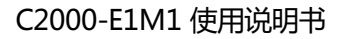

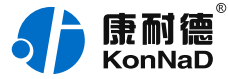

 $\Box$ 

#### **Proxy**": 未选中为"

",选中为

 $\triangleright$ 

 $\Box$ 

。选中该项时, C2000 与数据服务器的网络通讯需要通过代理服务器, 选中该项时, 必 须正确输入代理服务器IP和代理服务器端口。

"**Proxy server IP**":当选中"

 $\checkmark$ 

使用代理服务器" 时,在该项中输入代理服务器的IP地址。

"**Proxy server port**":当选中"

 $\triangledown$ 

使用代理服务器" 时,在该项中输入代理服务器的代理端口。

"**Baudrate**":在该项中选择C2000串口的波特率。

"**Databit**":在该项中选择C2000串口的数据位。

"**Parity**" :在该项中选择C2000串口的校验方式。

"**Stopbit**" :在该项中选择C2000串口的停止位。

"**Least send time**" :C2000从串口收到字节后,在"字节间隔超时"过后,还没有 从串口收到下一个字节,C2000将收到的数据发送到网络上,推荐修改范围为 0~100ms。

"**Least send bytes**" :C2000从串口收到此数量的数据时向网络发送这些数据,推荐 值1000字节。

C2000只要满足了(字节间隔超时)或(最大帧长度)其中的任何一个条件,C2000就 会把数据发送到网络上去。

**CTS/RTS flow control**":未选中为"

"

 $\Box$ 

 $\Box$ 

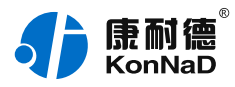

",选中为

"

 $\checkmark$ 

 $\Box$ 

。选中该项时,C2000串口通讯使用RTS/CTS硬件流量控制。

**Xon/Xoff flow control**":未选中为"

",选中为

 $\sqrt{ }$ 

 $\Box$ 

。选中该项时,C2000串口通讯使用XON/XOFF软件流量控制。 在前面已经设置好了参数后,点击"Config"完成参数保存,但是转换器并没有应用刚 才的设置,需要点击"Return"返回主菜单,然后点击"Apply Configuration",C2000会自动复位应用新的配置效,如下图:

**Exit system succeeded!** 

4. **设置虚拟串口**

#### <span id="page-18-0"></span>**0.8. [4.1将C2000添加到设备组](#page-1-12)**

为方便设备管理,虚拟串口管理程序可将设备添加到不同群组,用户可以根据自己需要 添加删除设备组。除"连接未创建"组外,其他设备组都可修改,所有连接上但是没有 分组的设备都会自动出现在"连接未创建"组。

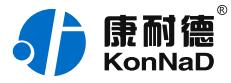

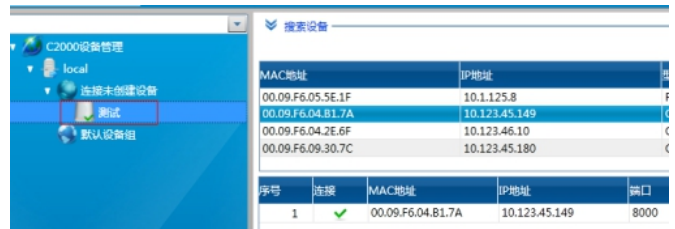

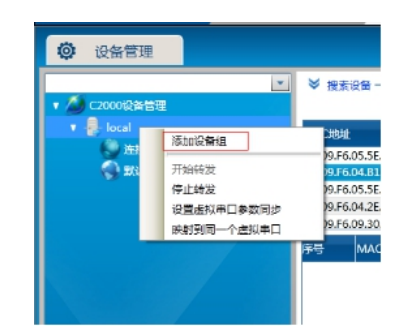

添加好需要的设备组后即可往里面加入设备。添加设备时可以将搜索到的设备直接拖到 组里,如搜索不到设备也可以直接手动将其添加。 下图为将设备拖到默认设备组。

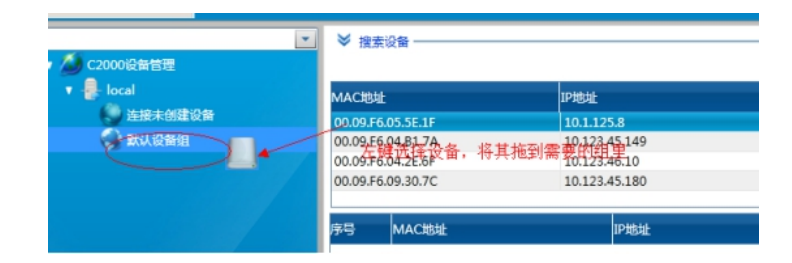

拖到默认设备组里面后释放鼠标左键,将弹出如下"添加设备"界面,直接点击确定即 可将设备添加到组。

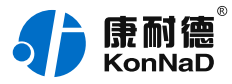

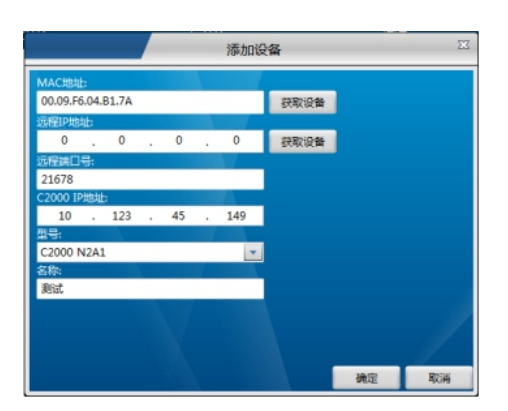

## <span id="page-20-0"></span>**0.9. 4.2 [创建虚拟串口](#page-1-13)**

使用虚拟串口后,用户基于串口通信的程序不需要做任何的修改即可使用虚拟的串口通 过网络收发数据。

1. **设备做为客户端时设置如下所示:**

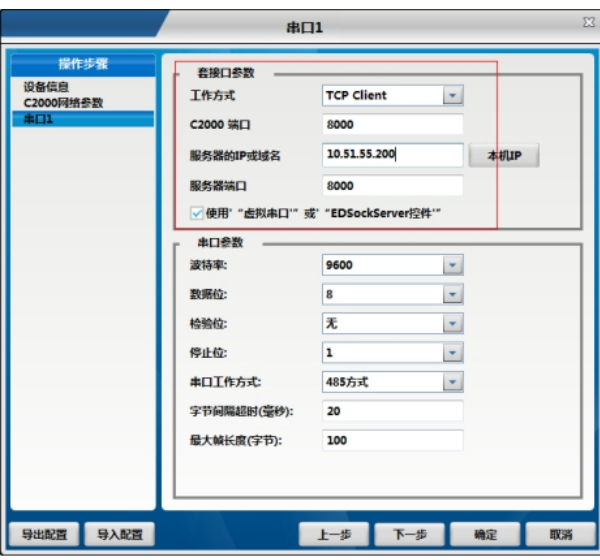

**工作方式:选择TCP Client。**

**C2000端口:默认为8000,可以不做修改,当然也可设置为其它数值。多串口服务器每个串口的 C2000端口必须设置成不一样。**

**服务器的IP或域名:电脑的IP地址或需要连接的域名,此处假设想要虚拟串口的电脑IP地址为 10.51.55.200,因此此处服务器IP添入10.51.55.200。当过公网使用时如服务器端没有固定的公 网IP此处就可以填入服务器端先准备好的域名。**

**服务器端口:默认为8000,此处数值需要和服务器监听C2000连接端口里面设置的值一样。多个 设备或多串口服务器不同的串口都必须设置成一样。(使用虚拟串口时如虚拟串口管理程序里面没 有更改监听端口,此处需要固定为8000)**

**使用"虚拟串口"或"EDSockServer控件":使用虚拟串口或使用本公司提供的控件或动态库开**

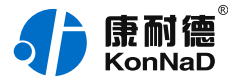

#### **发软件时必须选择,若客户使用SOCKET直接和设备连接就无需选择。 点击"确定"后设置成功,正常设备即可连接上,如下图所示:**

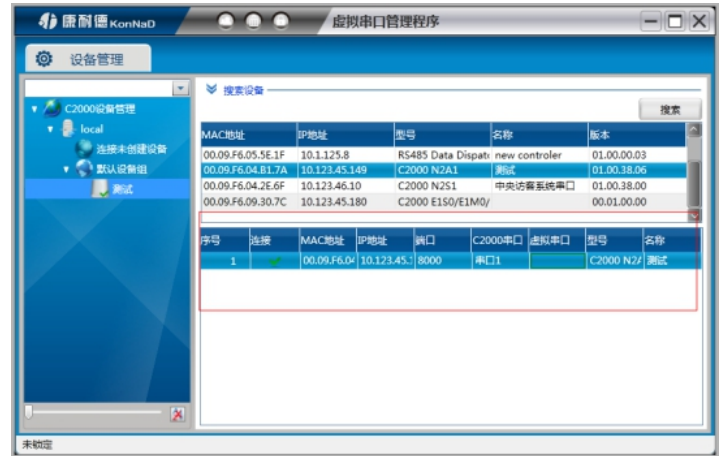

**此时设置基本完成,只需要选择一个虚拟串口即可完成配置。**

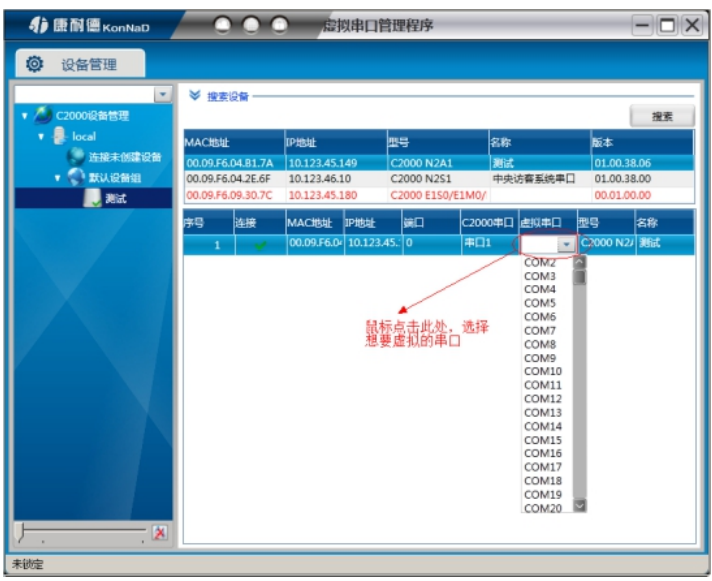

**自此,设备作为客户端设置完毕,假设此处我们选择的虚拟串口为COM2,软件可打开COM2进行 通信。**

2. **设备做为服务器时设置如下所示**:

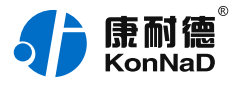

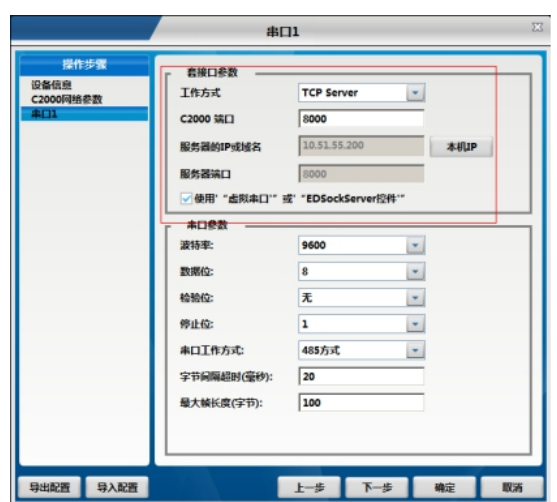

工作方式:选择TCP Server。

C2000端口:默认为8000,可以不做修改,当然也可设置为其它数值。多串口服务器每个串口的 C2000端口必须设置成不一样。

服务器的IP或域名:设备工作方式设为TCP Server后此处不需要设置。

服务器端口:设备工作方式设为TCP Server后此处不需要设置。

使用"虚拟串口"或"EDSockServer控件":使用虚拟串口或使用本公司提供的控件或动态库开 发软件时必须选择,若客户使用SOCKET直接和设备连接就无需选择。

设备作为服务器时,设置完C2000后还需要在虚拟串口管理程序里面将设备添加为服务器。步骤如  $\overline{\Gamma}$ :

1. 打开主菜单;

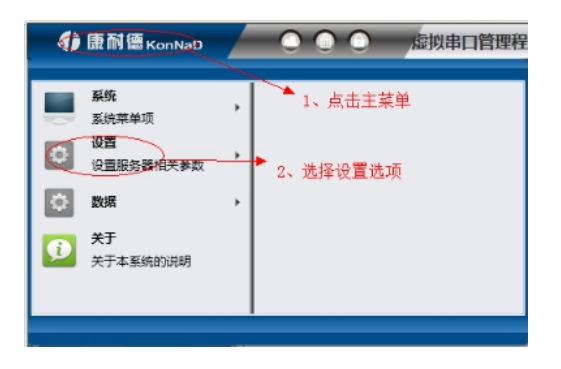

2. 选择主菜单下面的"添加设为服务器的C2000",将弹出添加设为服务器的C2000设置页面;

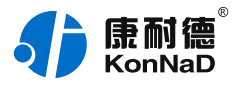

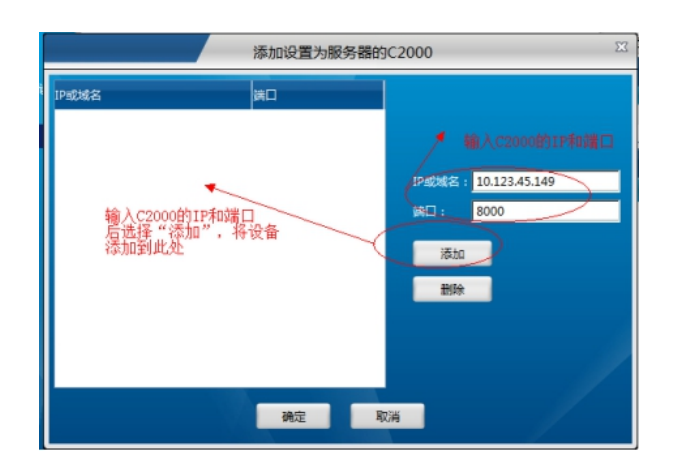

IP或域名:输入C2000的IP或域名。

端口:输入C2000端口,上图中我们将C2000端口设置为8000,故此次端口输入8000。 输入完成后选择"添加",将设备加入,然后点"确定"返回主菜单,正常通过上面的设置后设备 及可连接,如下图:

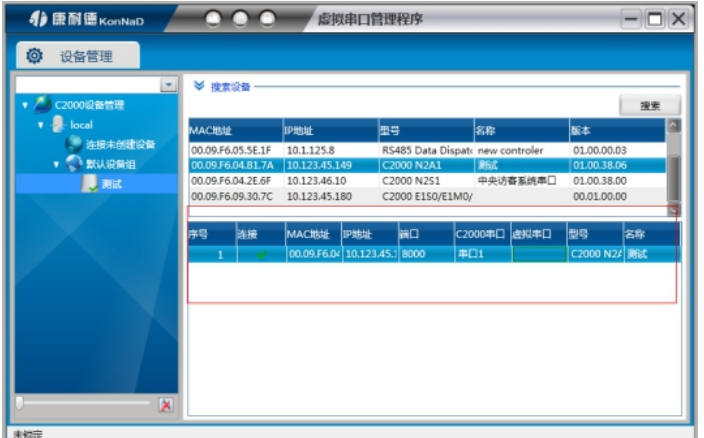

接下来和设备做为客户端一样,选择一个虚拟串口即可进行通信。 注意事项:

设备连接处的

 $\boldsymbol{\mathsf{x}}$ 

变成绿色的

才表示已经连接。

如没有连接可先检查设备的IP地址是否配置正确,可以在命令提示符下检查是否可以PING通设 备,同时也可通过ARP命令检查MAC地址和IP地址对应关系。 设备做为客户端时,如电脑安装有安全软件或其他限制外部进来的连接可能导致连接不能建 立,可暂时关闭防火墙或**将设备设置为服务器的工作方式 。**

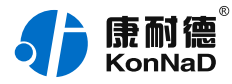

如将设备设置为服务器方式设备和虚拟串口管理程序还是不能连接,可以先退出虚拟串口管理 程序,然后再属性里面选择"以管理员身份运行此程序"后重新尝试。

#### 5. **其它功能介绍**

#### <span id="page-24-0"></span>**0.10. 5.1 [多设备虚拟到一个串口](#page-1-14)**

可以把所有的C2000设备串口都虚拟到同一个串口上。在服务器名称处右键鼠标调出菜 单,选择"映射到同一个虚拟串口"

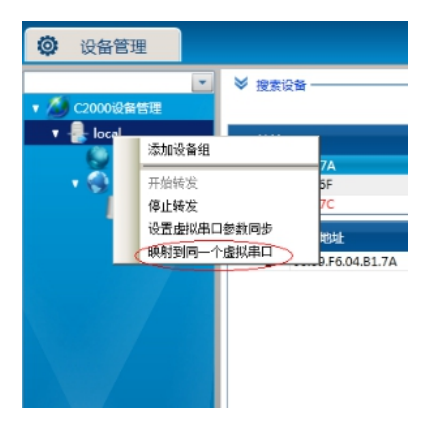

在弹出的映射设置页面中选择想要映射的串口。

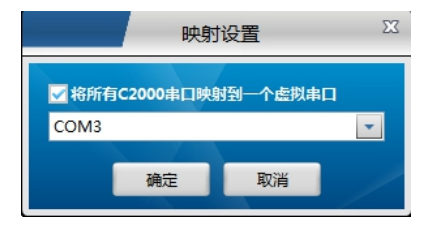

**注意**:除了将所有设备映射到同一个串口外,还可以将一部分设备映射同一个串口。设 置方式为不需要将勾选"将所有C2000串口映射到一个虚拟串口",只需在前面设置虚 拟串口的时候将虚拟串口选择问为同一个即可。

#### <span id="page-24-1"></span>**0.11. 5.2 [查看状态](#page-1-15)**

右键单击需要查看状态的设备,在弹出的快捷菜单中选择"查看状态"即可看到所选中

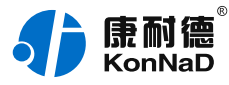

的C2000的各项设置参数,以及连接状态等。

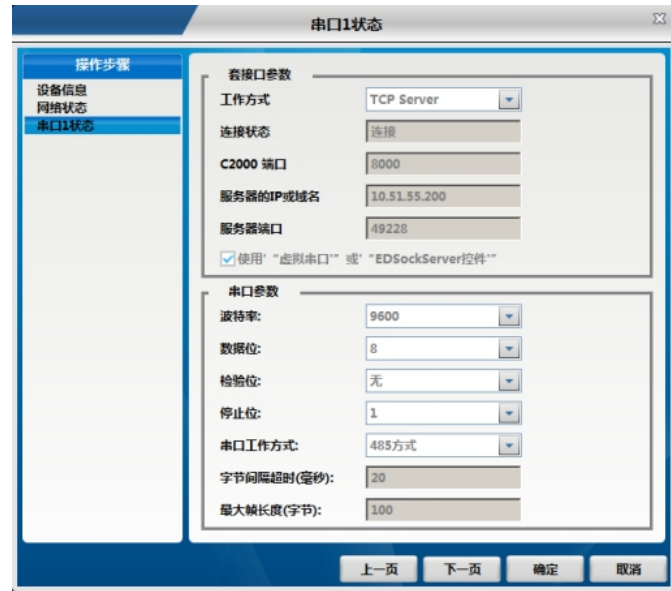

## <span id="page-25-0"></span>**0.12. 5.3 [虚拟串口数据收发监视](#page-1-16)**

软件拥有监视功能,可监视虚拟串口的通讯情况。鼠标选中需要监视的串口,右键菜 单,选择"监视"

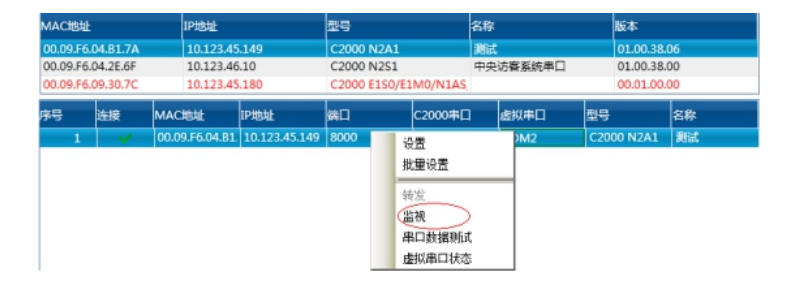

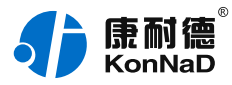

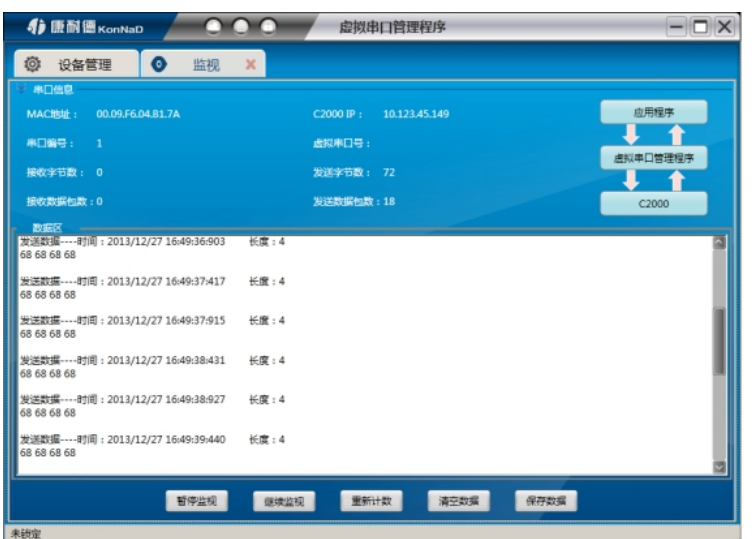

暂停监视:暂停对C2000的监视。

继续监视;继续对C2000的监视。

重新计数:将"接收字节数"、"接收数据包数"、"发送字节数"、"发送数据包

数"清零,重新计数。

清空数据:清空数据区的列表。

保存数据:将中间数据区中的数据保存到文本文件中。

右上角的图片:显示该C2000的通讯状态。当为绿灯时,表示有数据通过。

#### <span id="page-26-0"></span>**0.13. 5.4 [虚拟串口同步功能](#page-1-17)**

软件拥有虚拟串口参数同步的功能,启用后可使转发的虚拟串口参数与使用该虚拟串口 的软件参数一致。如使用虚拟串口通信可以省去C2000设备设置串口通讯参数的步骤。 鼠标选中服务器,右键调出菜单,选择"设置虚拟串口参数同步"

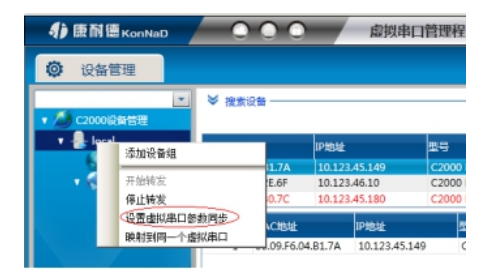

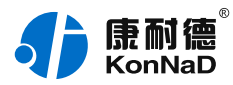

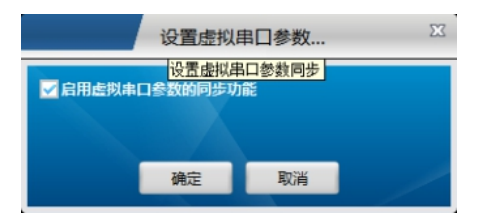

## <span id="page-27-0"></span>**0.14. 5.5 [驱动安装卸载](#page-1-18)**

如打开的虚拟串口不能通信并且通过前面介绍的监视也看不到数据的收发,可以使用驱 动安装和卸载功能来重新安装驱动。

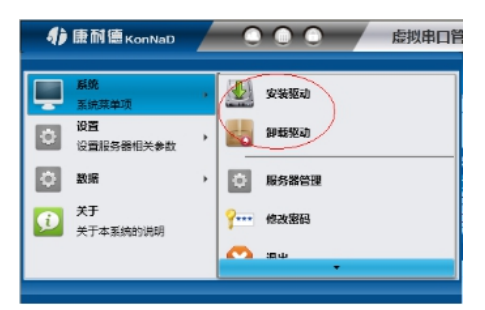

## <span id="page-27-1"></span>**0.15. 5.6 [延时补偿设置](#page-1-19)**

由于使用C2000放在不同的网络时会有网络延时,通过它可以将这些延时补偿回来。建 议:仅当用户应用程序出现"读超时"时,才需要考虑使用延时补偿。当在一些大型网 络、公网或网络状态不好的情况时,可以适当将延时补偿设置的长一些。

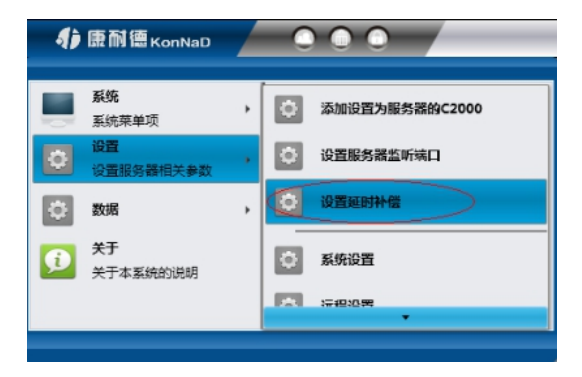

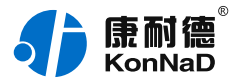

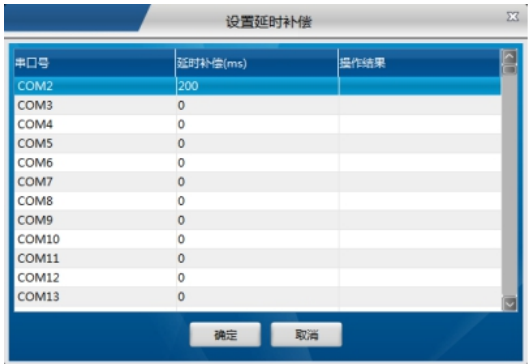

## <span id="page-28-0"></span>**0.16. 5.7 [设置网页登录](#page-1-20)**

通过此项可以设置浏览器登录密码。

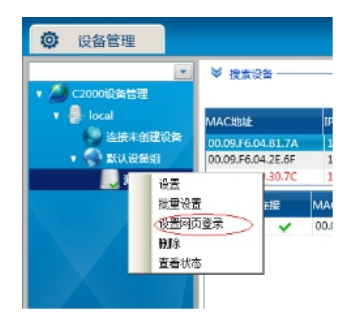

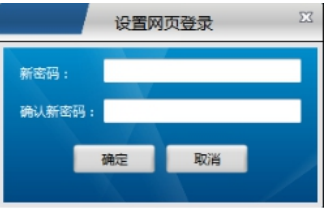

## <span id="page-28-1"></span>**0.17. 5.8 [网络测试工具使用](#page-1-21)**

康耐德——数据——网络数据测试,打开网络测试工具界面。此测试工具有一般网络测 试的全部功能,并且和本公司串口服务器通信时除了使用Socket直接连接外还支持使用 本公司控件协议。连接类型处的选项即是指明使用Socket还是使用控件协议进行通信, 在C2000设置时设备勾选了

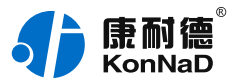

#### √ 使用' "虚拟串口'"或' "EDSockServer控件"

需要选择控件协议,无勾选或和本公司外产品连接请选择使用Socket。 使用上部分"监听端口"网络测试工具作为连接的客户端,下部分"请求"网络测试工 具作为连接时的服务器。

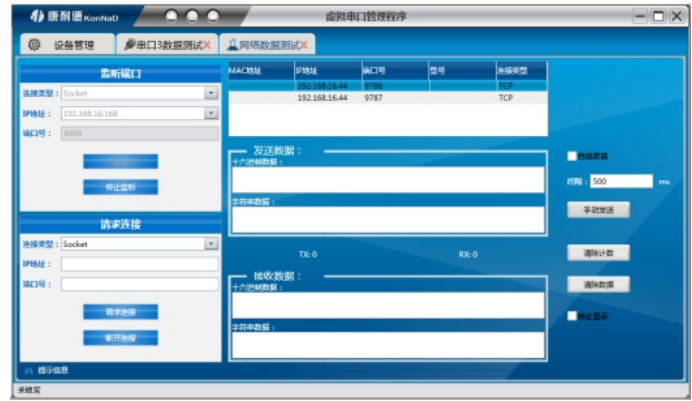

## <span id="page-29-0"></span>**0.18. 5.9 [串口测试工具使用](#page-1-22)**

点击康耐德——数据——串口数据测试,进入串口数据测试界面,打开实际的串口及配 置好正确的串口参数,点击"打开串口"按钮,则可成功打开串口

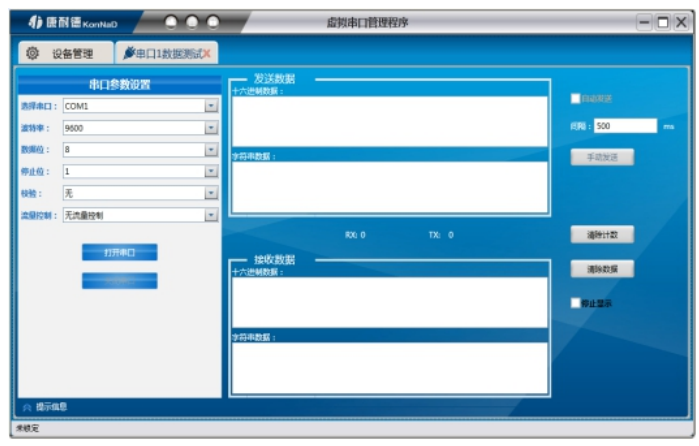

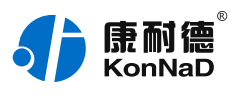

## <span id="page-30-0"></span>**1. [硬件说明](#page-1-23)**

## <span id="page-30-1"></span>**1.1. [技术参数](#page-1-24)**

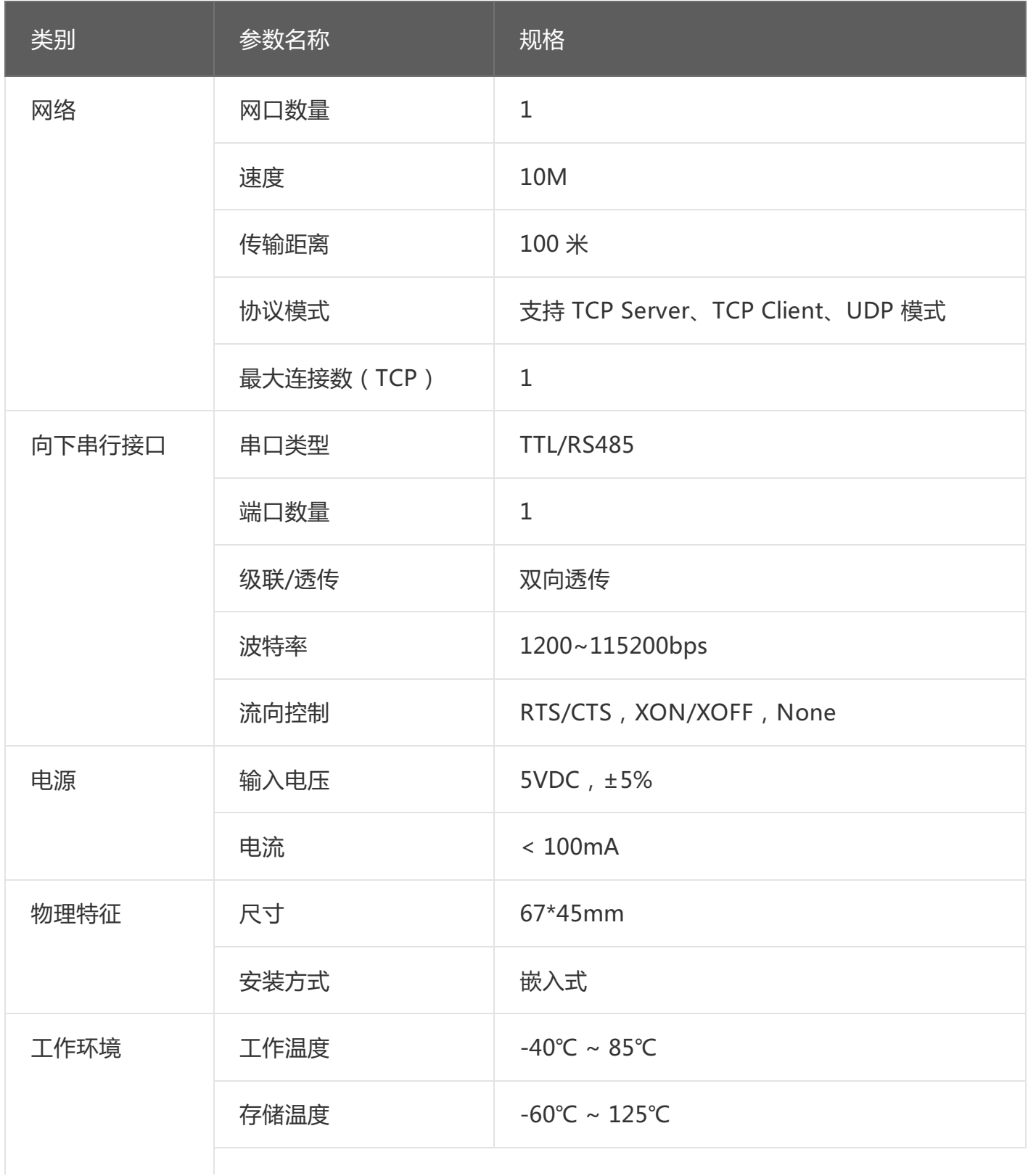

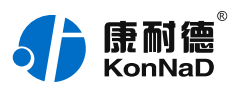

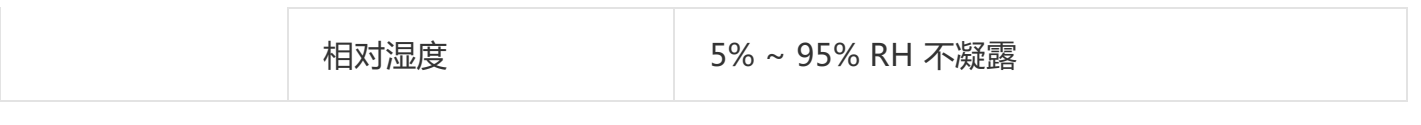

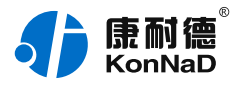

## <span id="page-32-0"></span>**1.2. [产品外观](#page-1-25)**

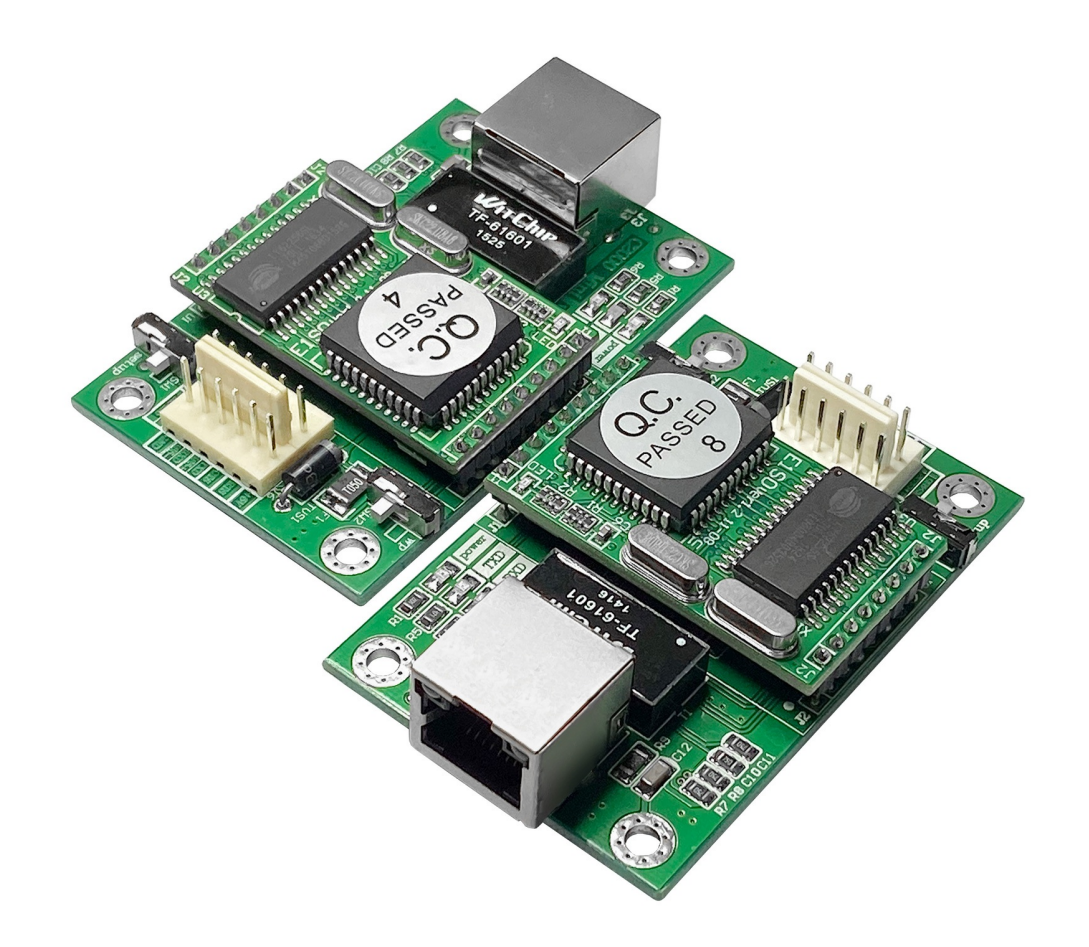

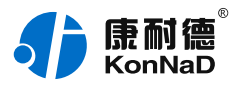

## <span id="page-33-0"></span>**1.3. [指示灯](#page-1-26)**

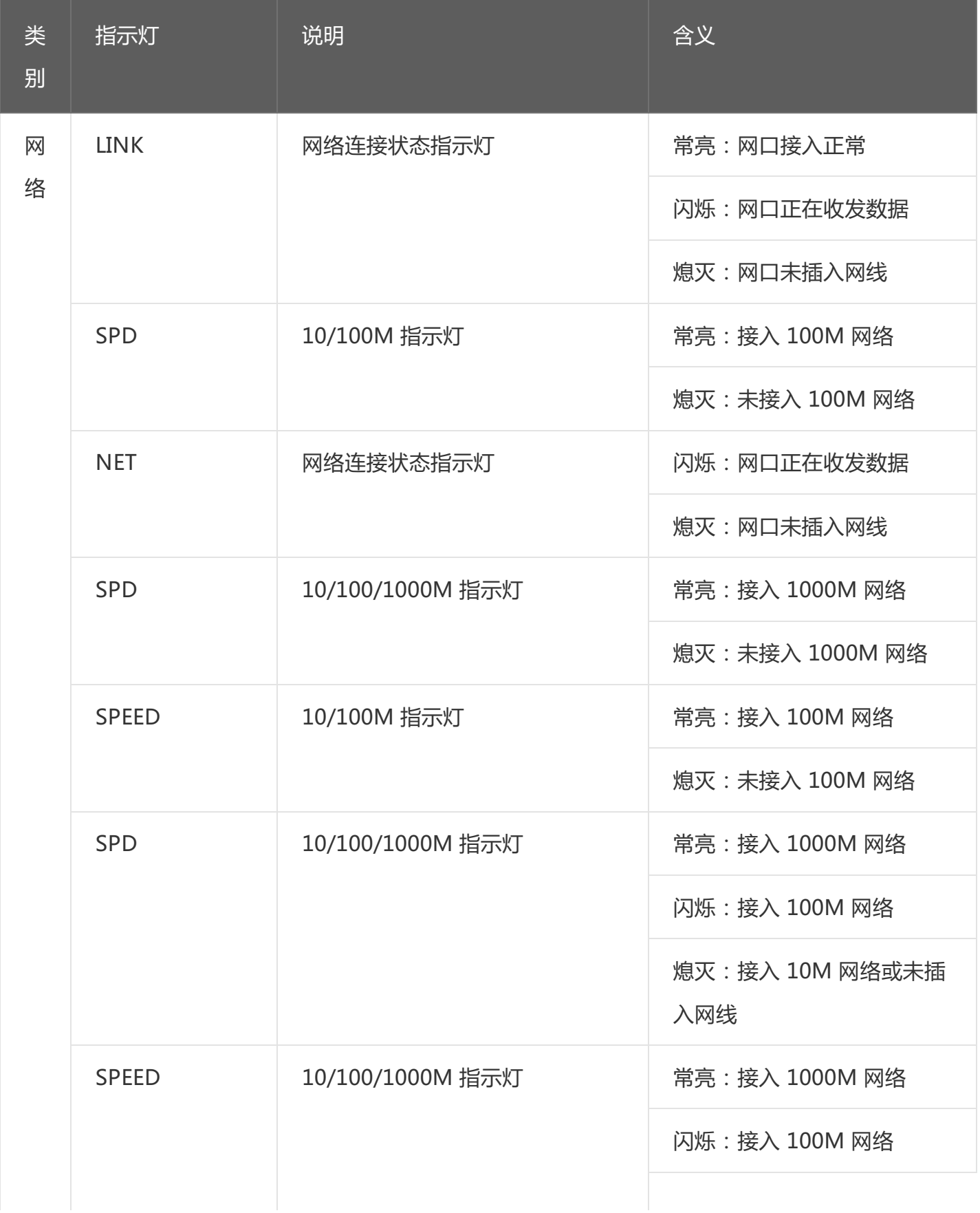

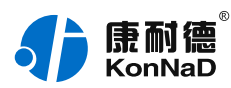

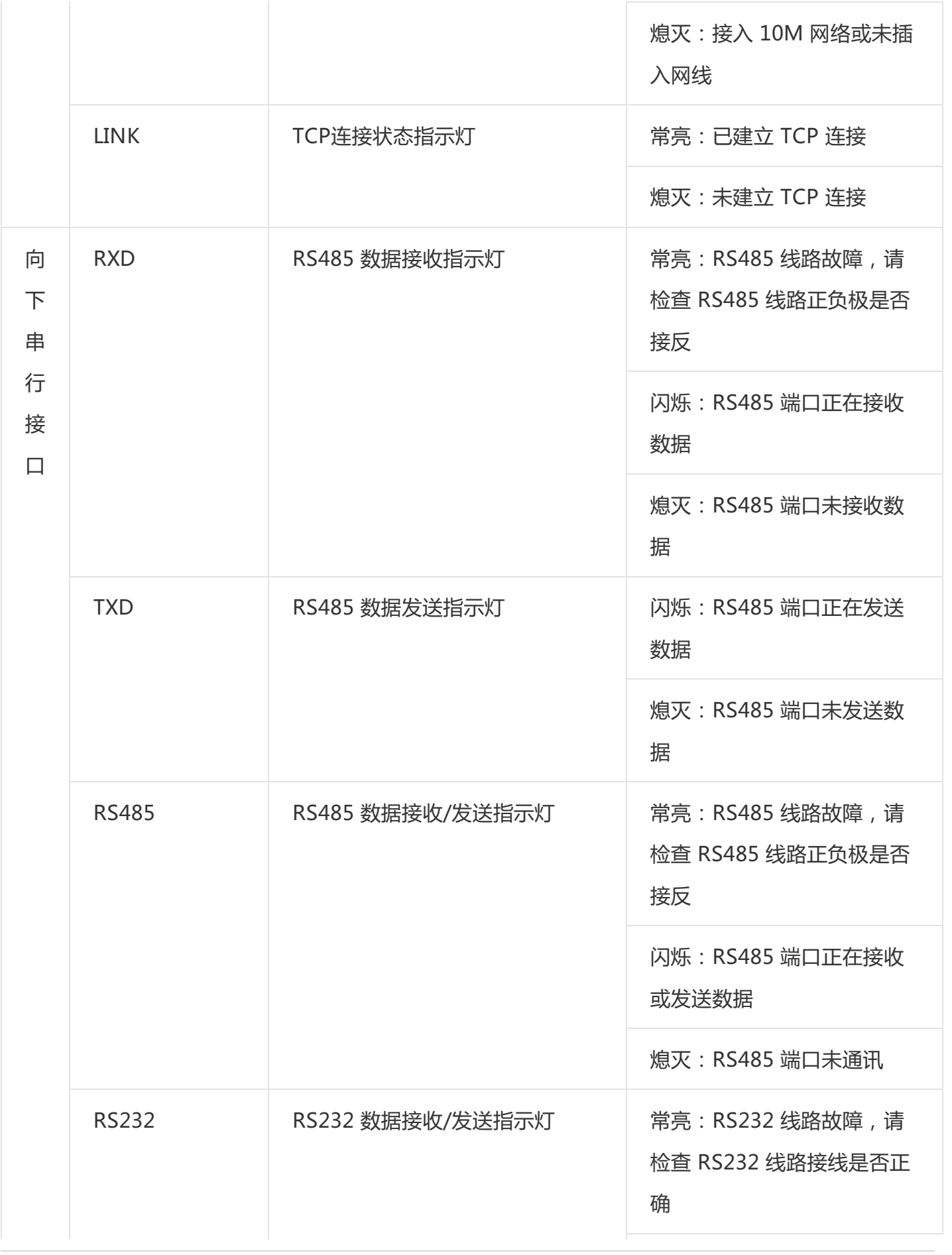

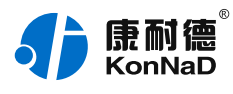

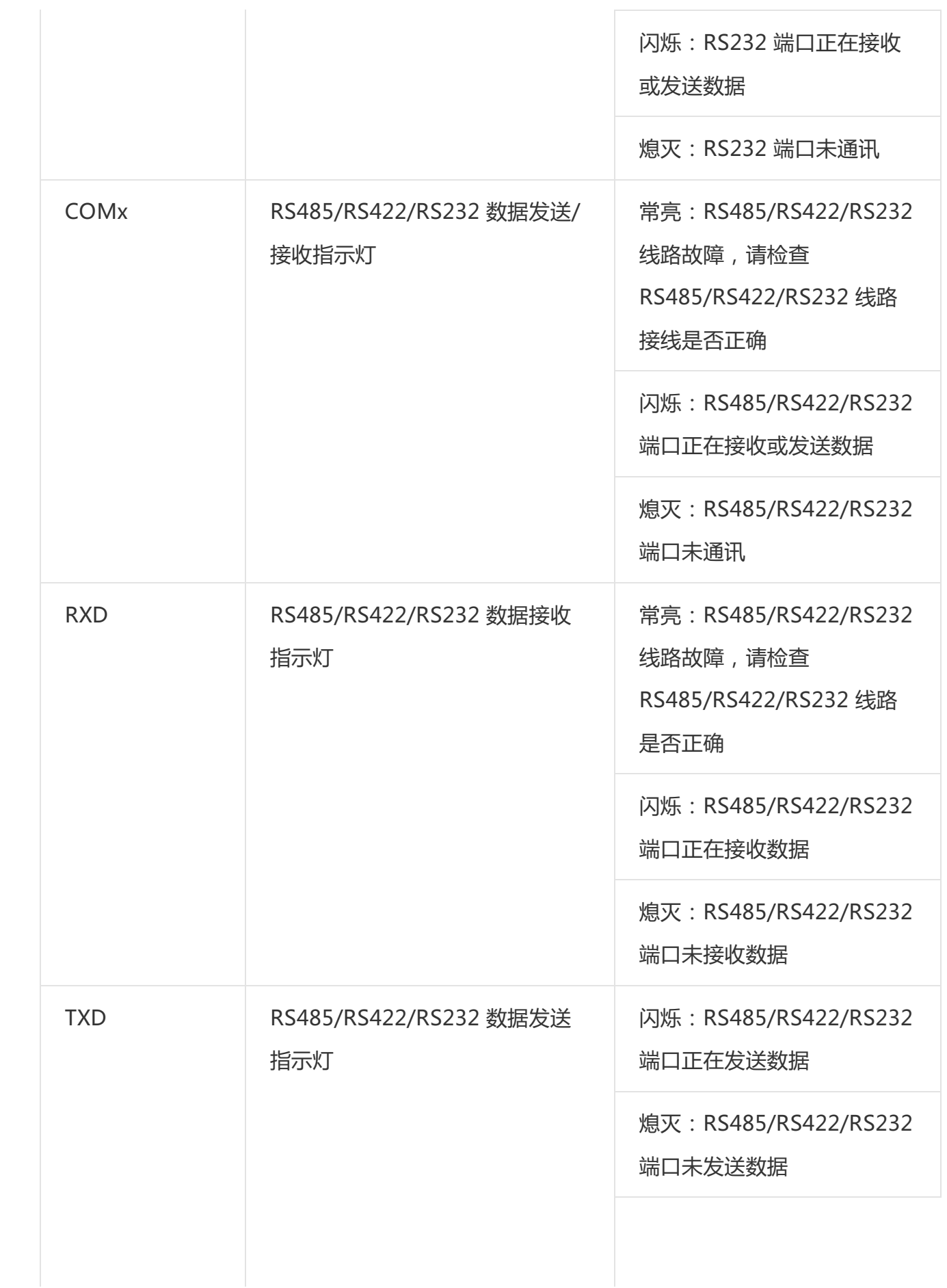

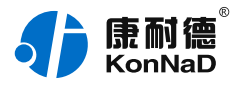

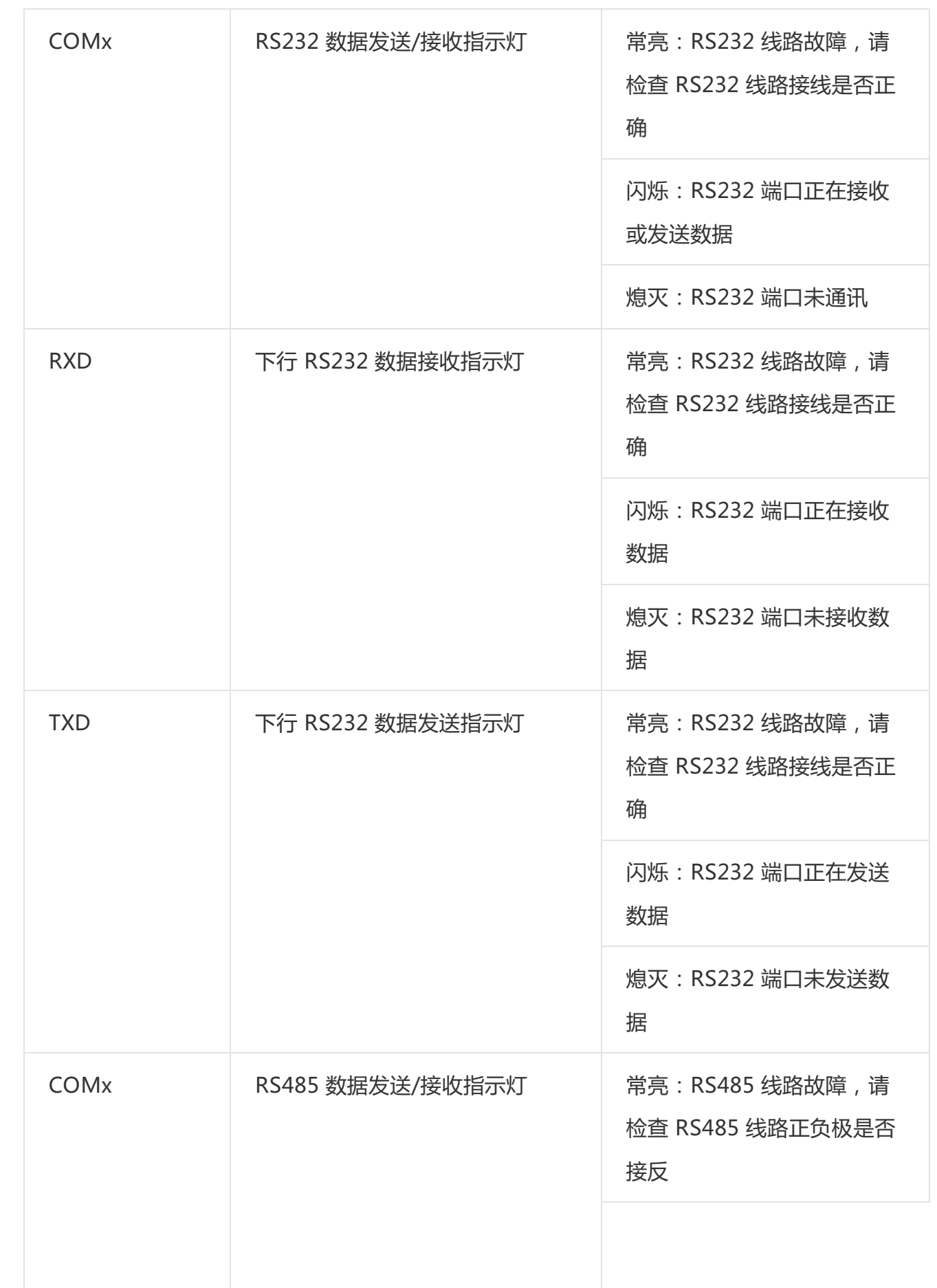

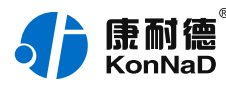

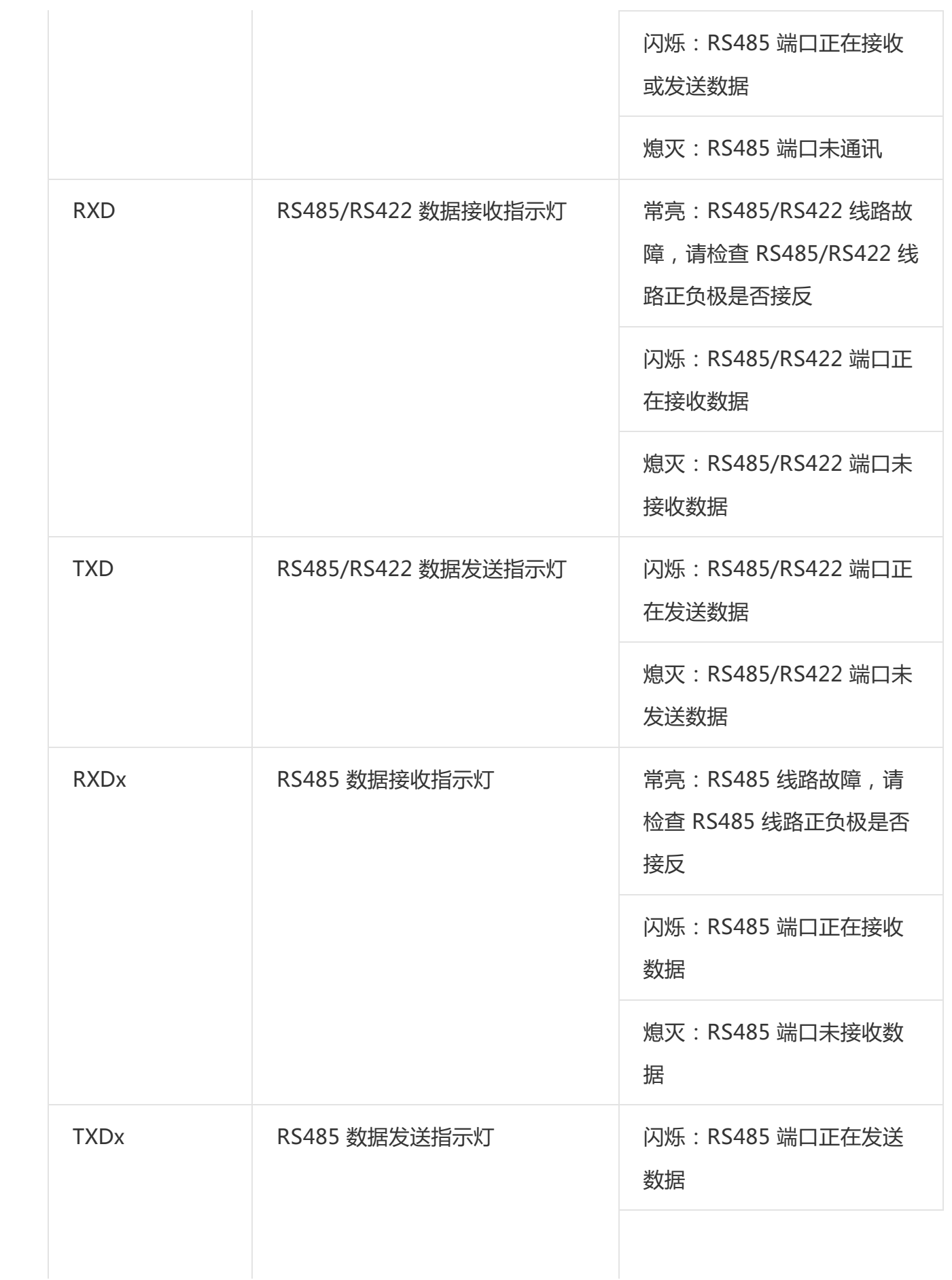

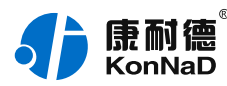

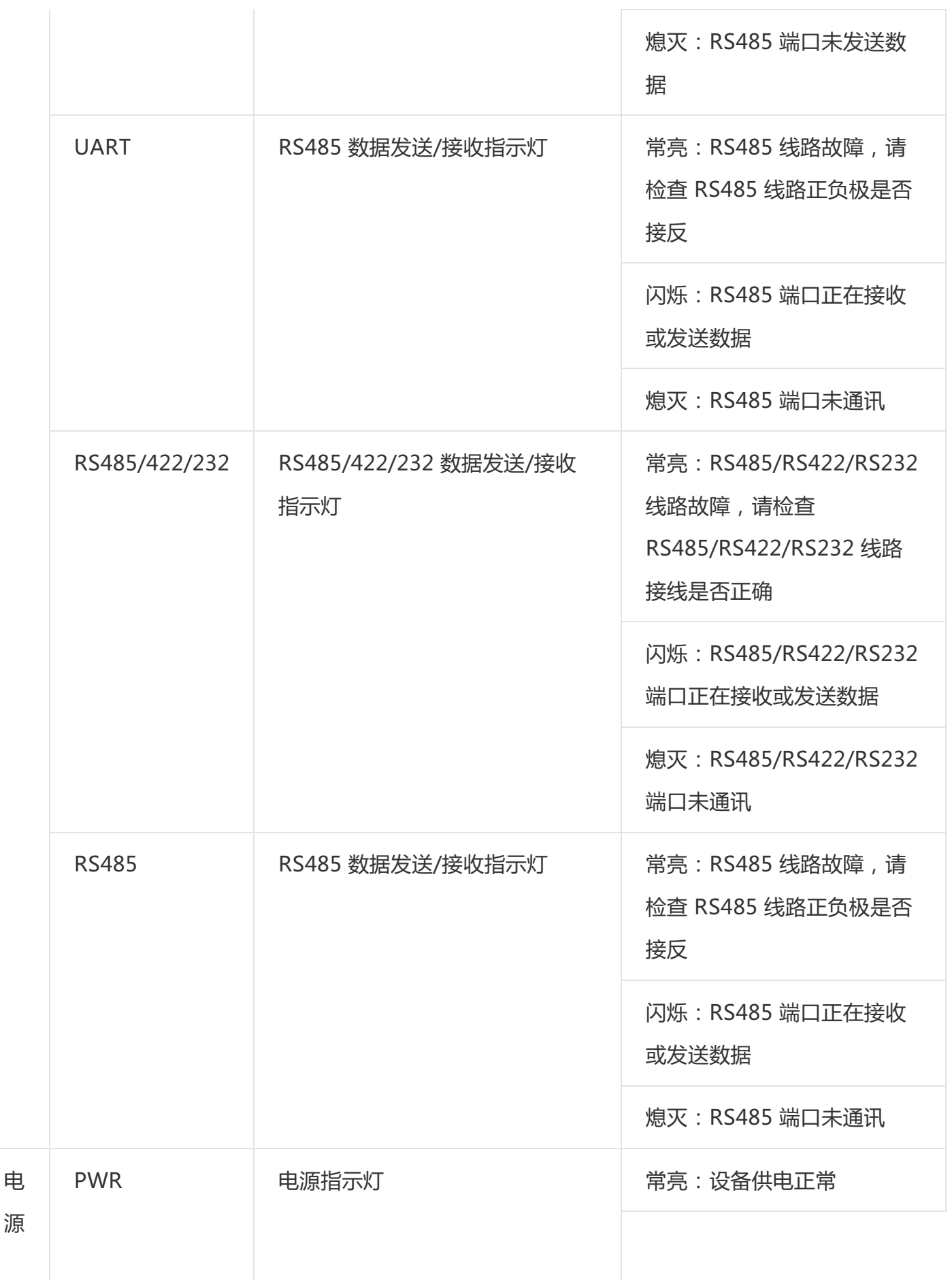

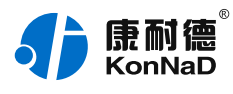

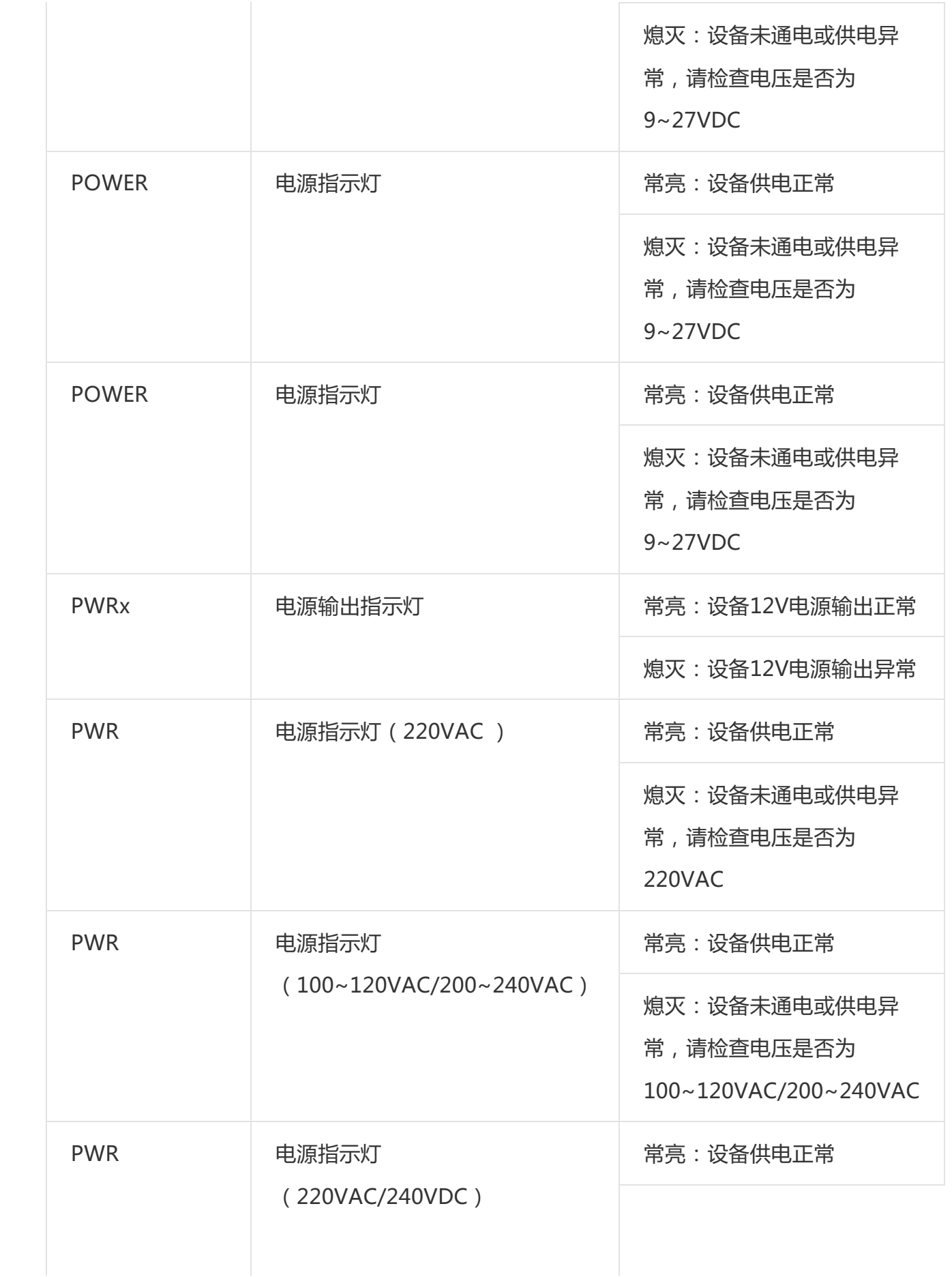

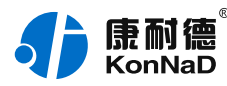

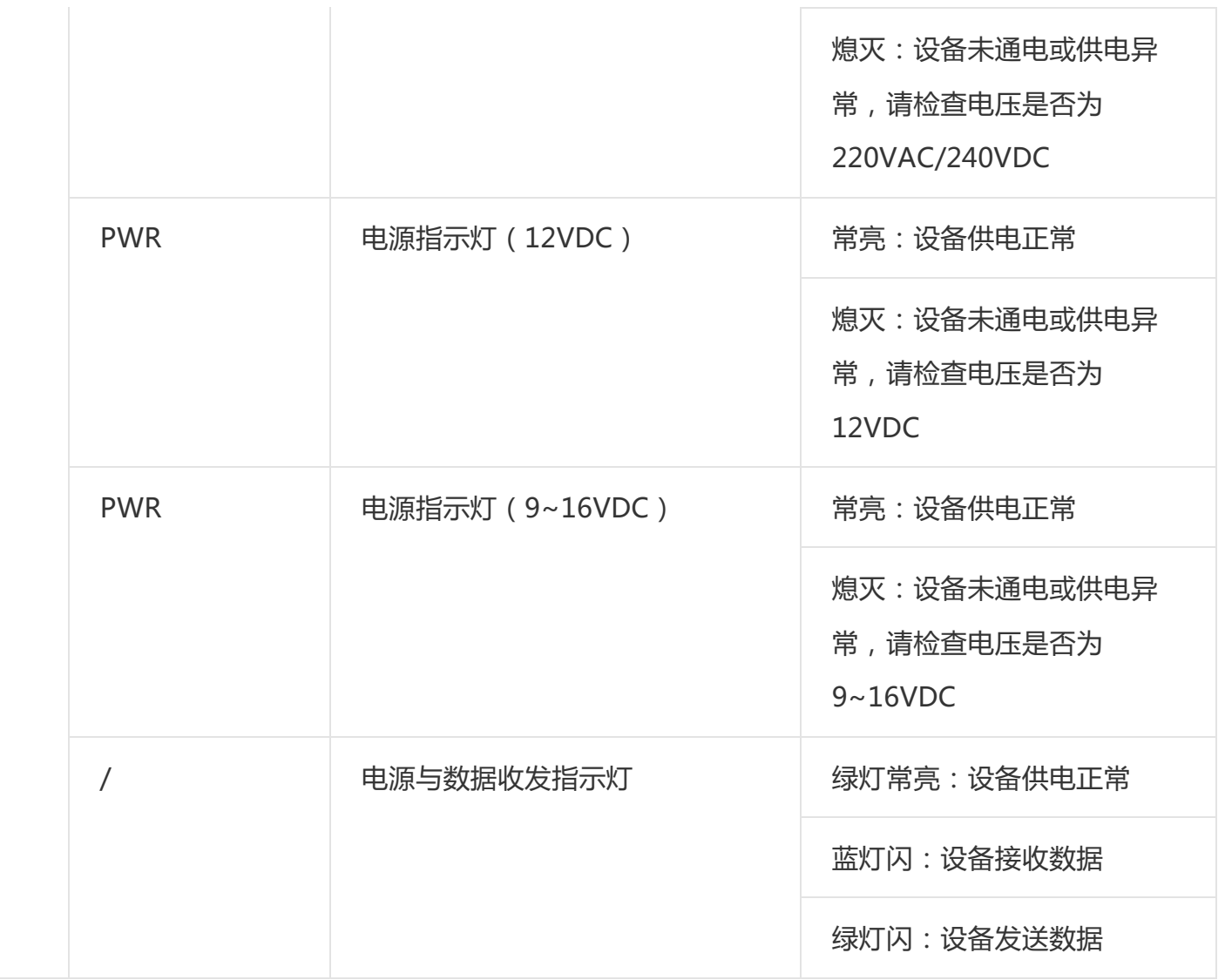

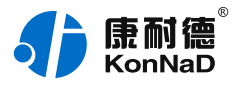

## <span id="page-41-0"></span>**1.4. [端口说明](#page-1-27)**

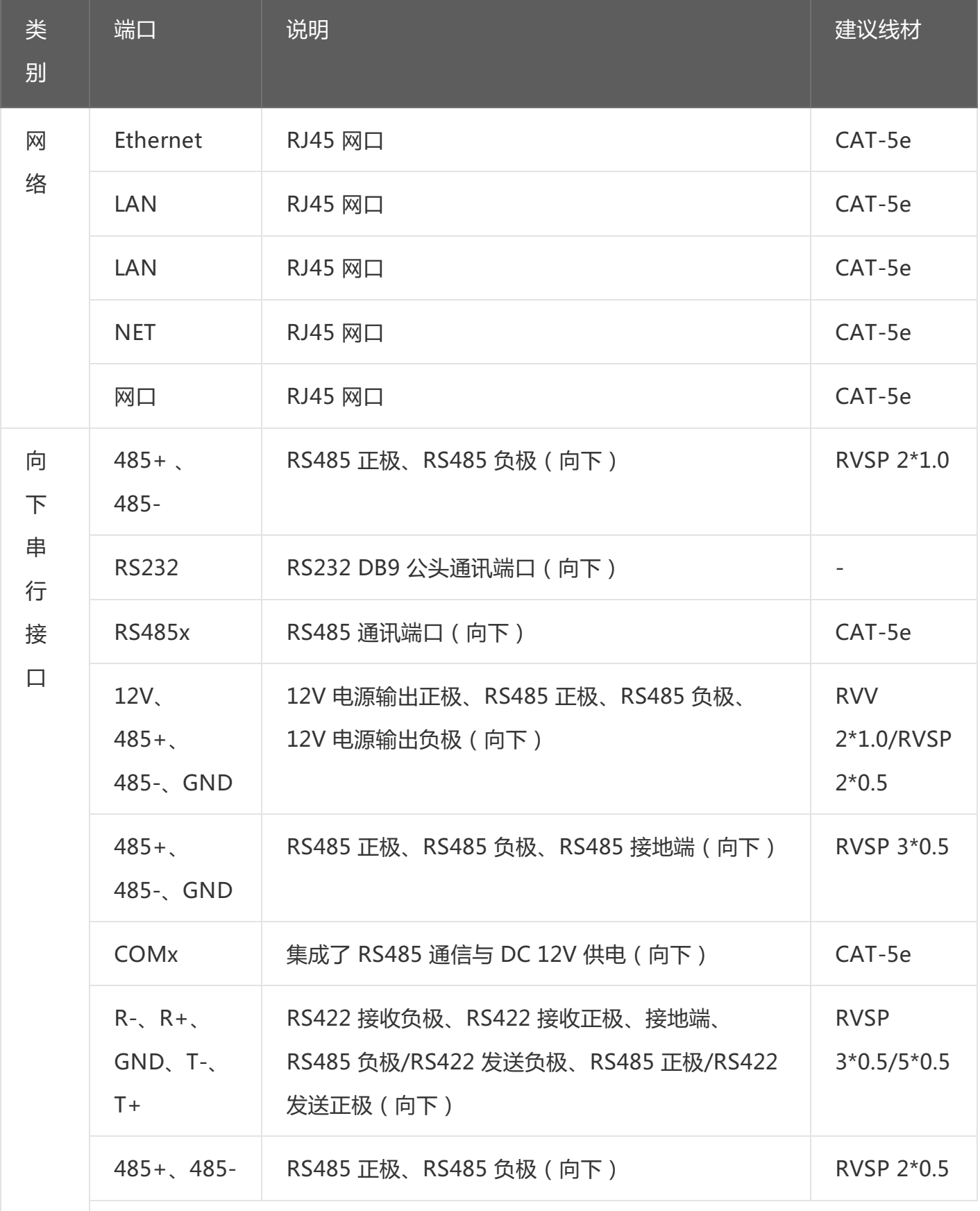

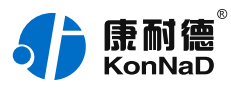

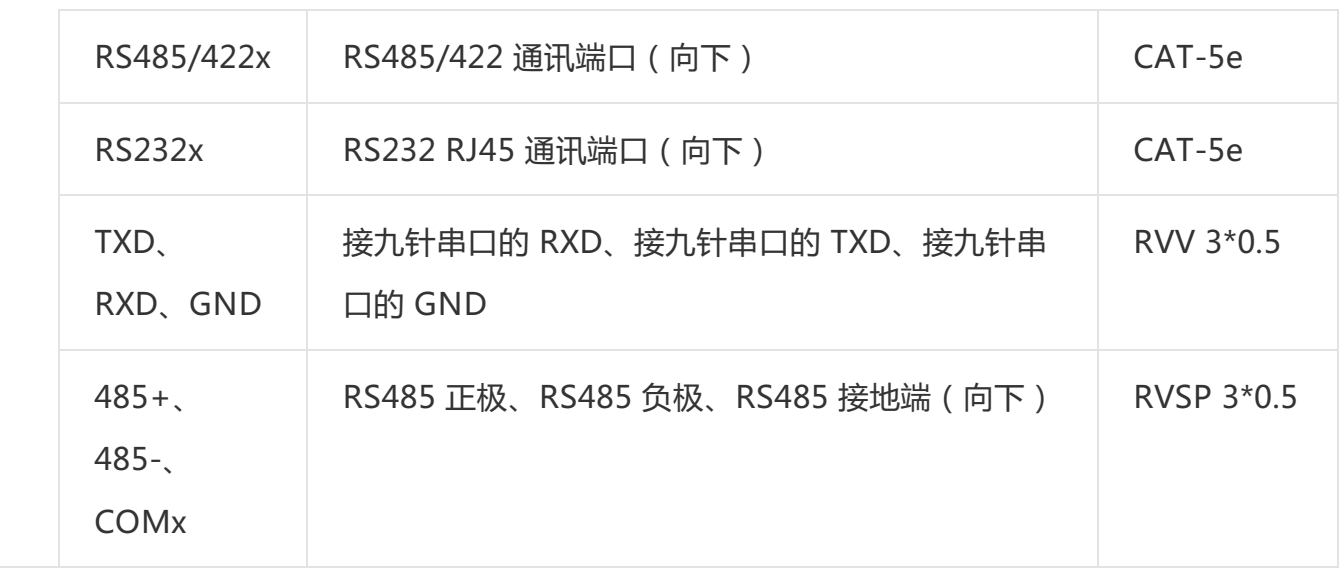

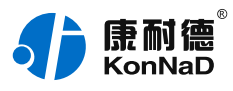

## <span id="page-43-0"></span>**1.5. [尺寸](#page-1-28)**

单位:mm(inch)

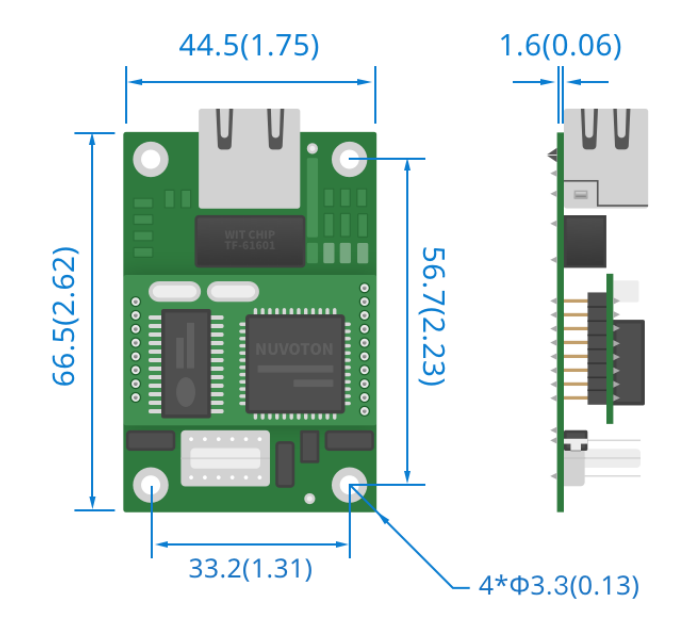

## <span id="page-43-1"></span>**1.6. [安装方式](#page-1-29)**

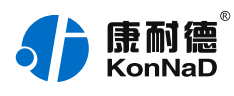

## <span id="page-44-0"></span>**2. [装箱清单](#page-1-30)**

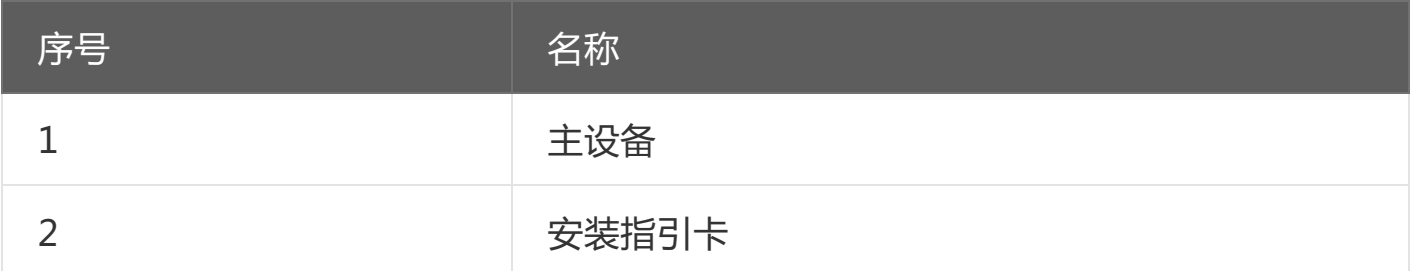

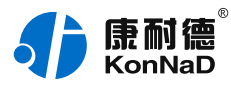

## <span id="page-45-0"></span>**3. [产品服务](#page-1-31)**

您所购买的产品在正常使用的情况下,凡是由原材料或生产过程中造成的质量问 题,自购买之日起提供免费保修服务。凡是由于用户不按本产品说明书要求,自行安 装、拆卸或不正确使用而造成的损坏,本公司提供维修服务,但收取适当维修费。保修 期限如下表:

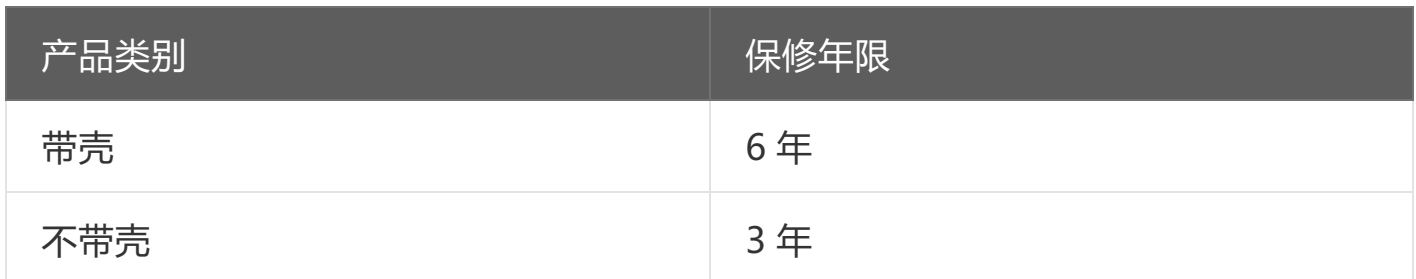

注:产品配件不提供保修服务。

保修条例:

- 1. 自购买产品之日起,在正常使用的情况下(由公司授权技术人员判定),在保修期限内,对发 生故障的产品进行免费维修。
- 2. 在保修期内曾经由我公司以外的维修人员修理或更改过的产品、或安装不当、输入电压不正 确、使用不当、意外事件或自然灾害等原因引起的故障的产品不属于保修范围。
- 3. 在接受保修服务前,需要客户出示保修卡或购买发票来证明产品购买日期。无法确认日期的将 不予保修。
- 4. 所有保修或维修的产品,用户承担运费和运送时的风险。
- 5. 超过保修期或不符合保修条件的产品,本公司提供收费维修。
- 6. 定制化和 ODM 产品的保修期以合同约定为主。
- 7. 和本保修条例发生冲突的其他口头承诺等,参照本保修条例执行。
- 8. 我公司在产品制造、销售及使用上所担负的责任,均不应超过产品的原始成本。本公司不承担 任何连带责任。
- 9. 本条款的解释权归本公司所拥有。